### Univerza *v Ljubljani* Fakulteta za *elektrotehniko*Laboratorij za razsvetljavo in fotometrijo

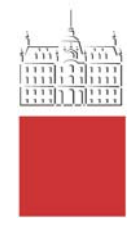

# **NAVODILA ZA UPORABO PROGRAMA DIALux Evo 11**

Program lahko dobite na **https://www.dialux.com/en-gb/download**

Pripravila: doc. dr. Matej B. Kobav Matija Čeligoj

http://lrf.fe.uni-lj.si

Ljubljana, 2022

## **Kazalo vsebine**

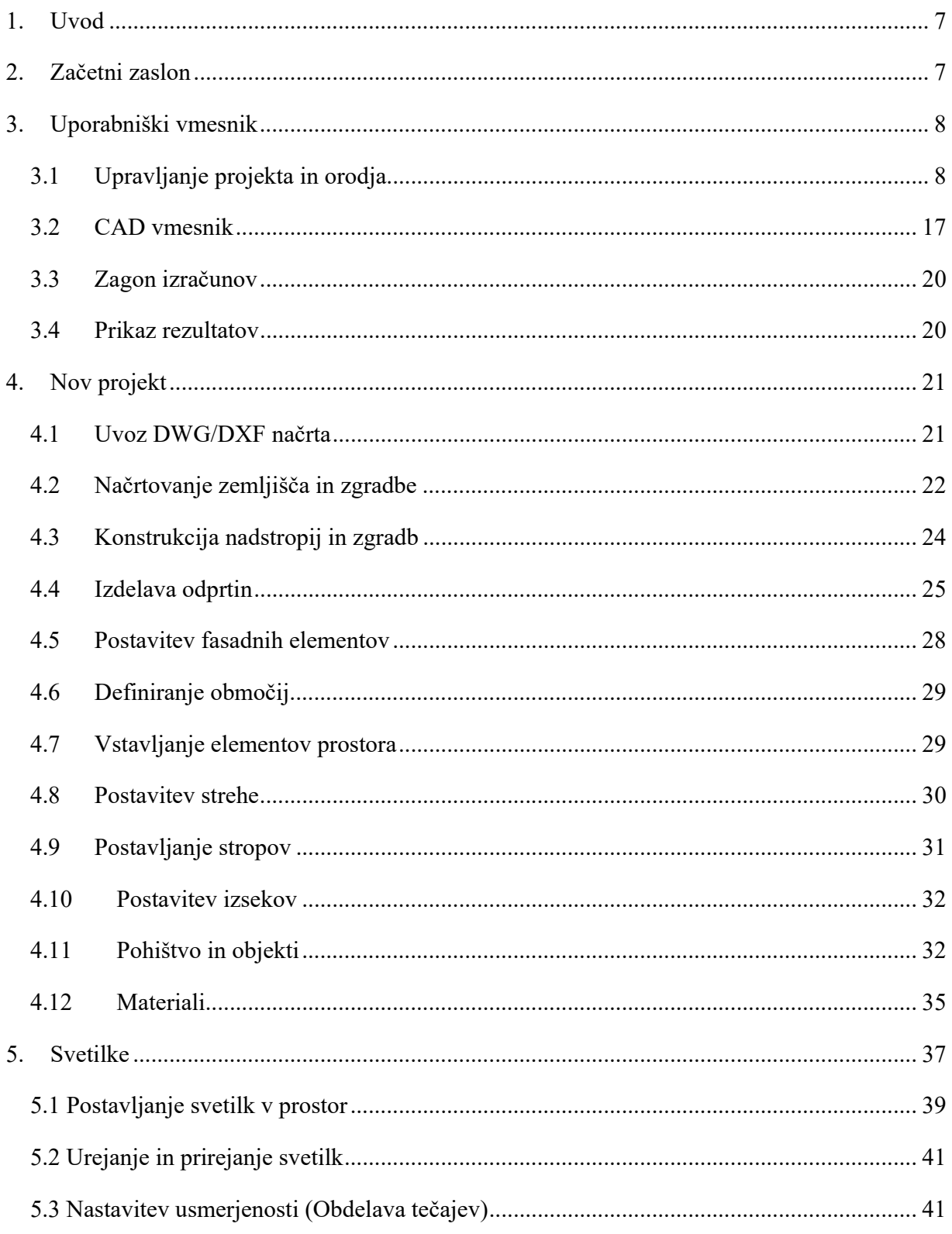

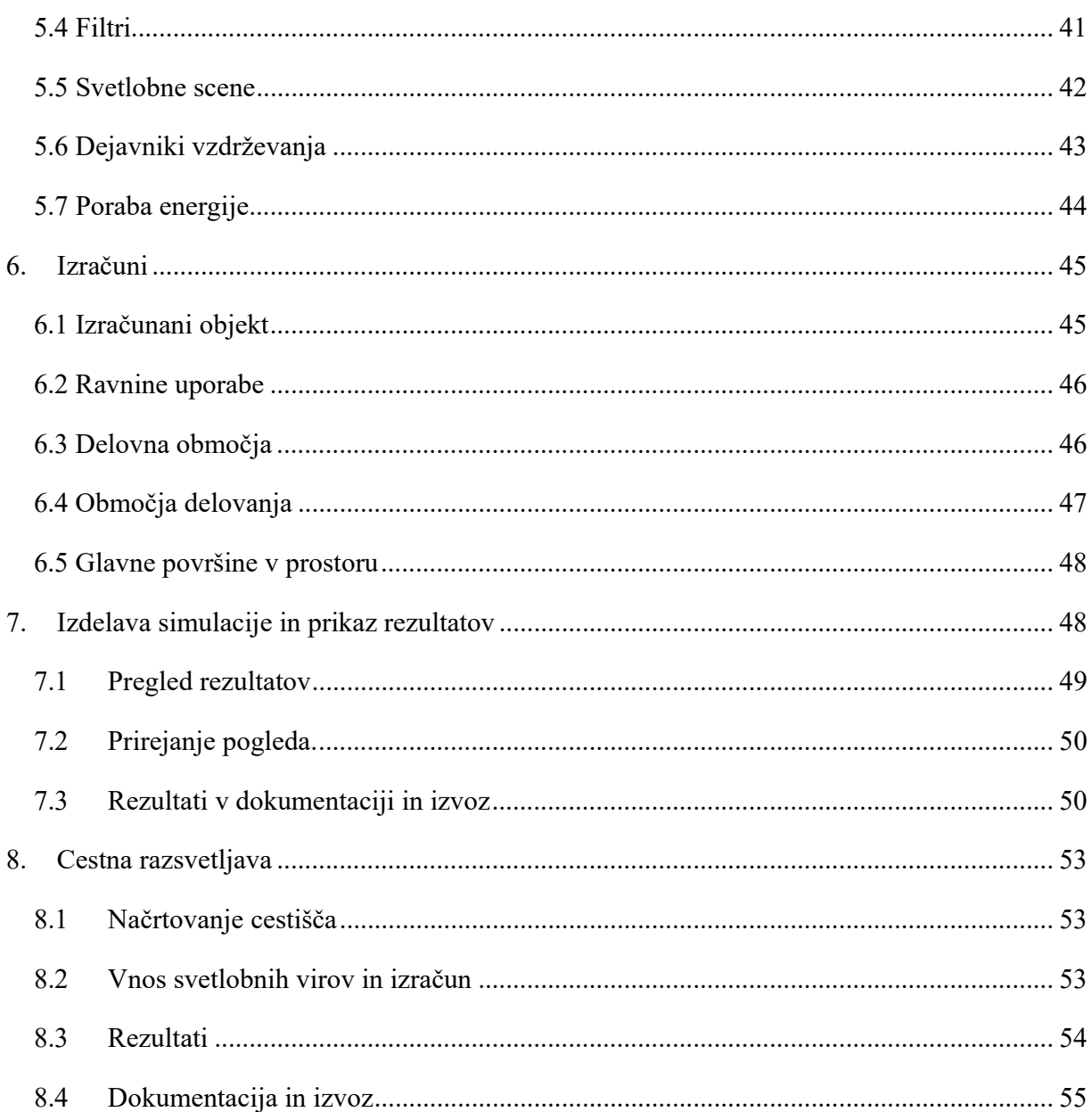

## **Kazalo slik**

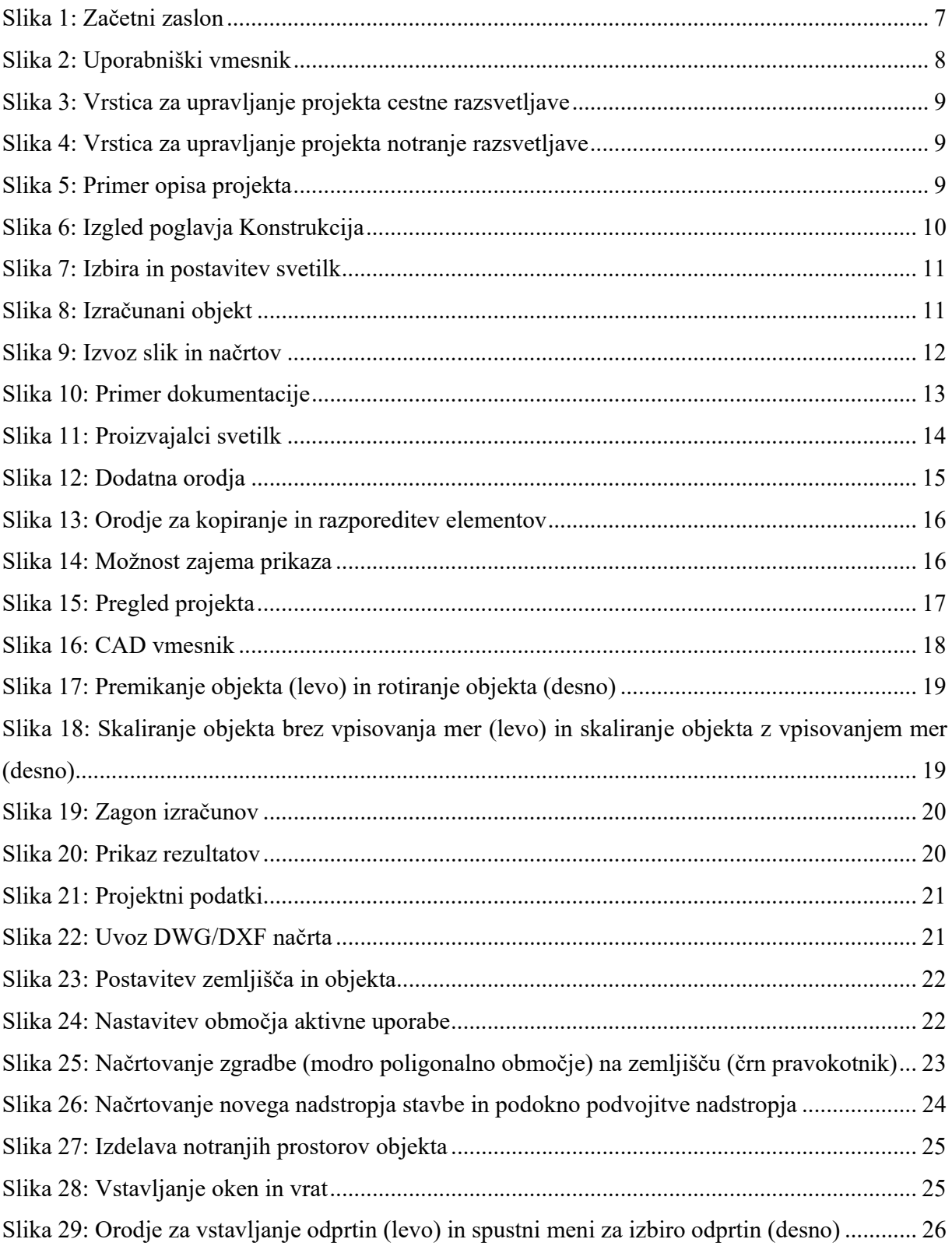

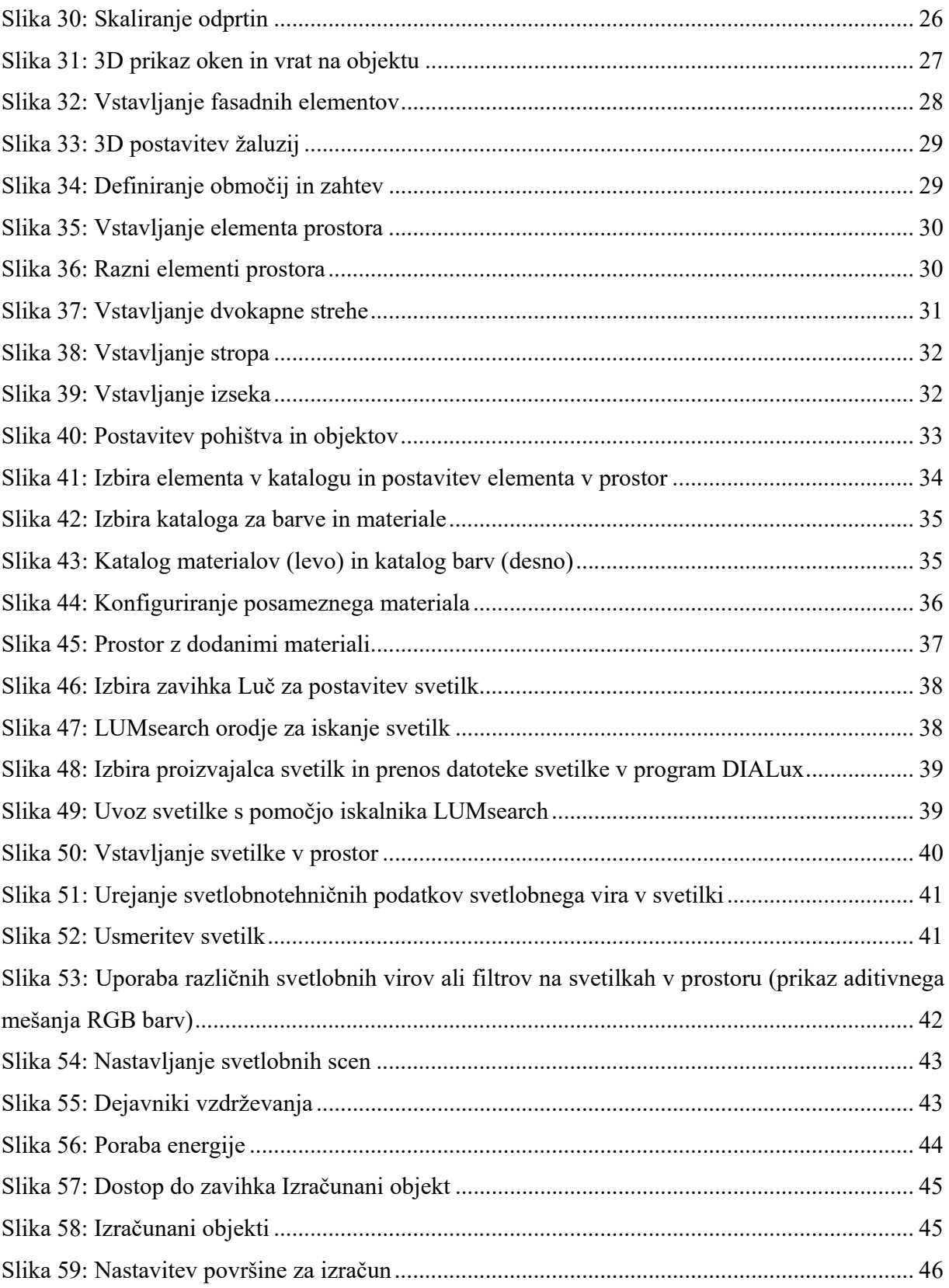

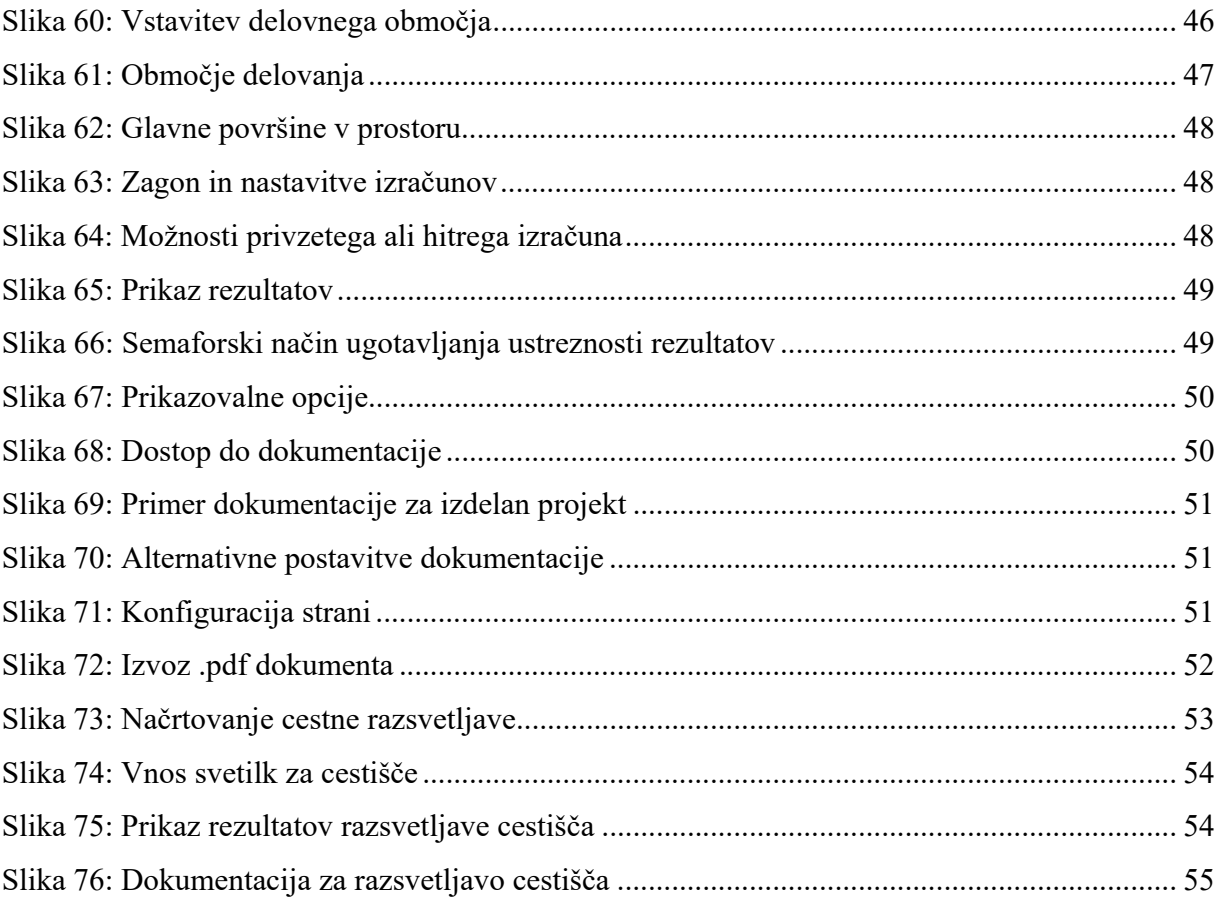

### **1. Uvod**

DIALux Evo je programsko orodje namenjeno izvedbi simulacij in načrtovanju notranje razsvetljave (tovarne, hoteli, bolnišnice, pisarne, šole, stanovanja, itd.), zunanje razsvetljava (vrtovi restavracij, atriji, ploščadi pred gledališčem, šolo, trgovino, parkirišča, športni objekti...) in cestne razsvetljave.

## **2. Začetni zaslon**

Začetni zaslon (*Slika 1*) ima tri okna. V levem oknu, *Ustvari nov projekt*, uporabnik lahko izbere vrsto projekta. Izbira lahko med petimi različnimi projekti:

- Načrtovanje zunanjosti in zgradbe (celotna izdelava zgradbe in njene okolice)
- Uvoz iz načrta ali IFC (izdelava objekta z uvoženim tlorisom ali 3D mrežo)
- Načrtovanje prostora (načrtovanje posameznega prostora)
- Cestna razsvetljava (načrtovanje cestne razsvetljave)
- Enostavno načrtovanje notranjega prostora (poenostavljeno načrtovanje prostora).

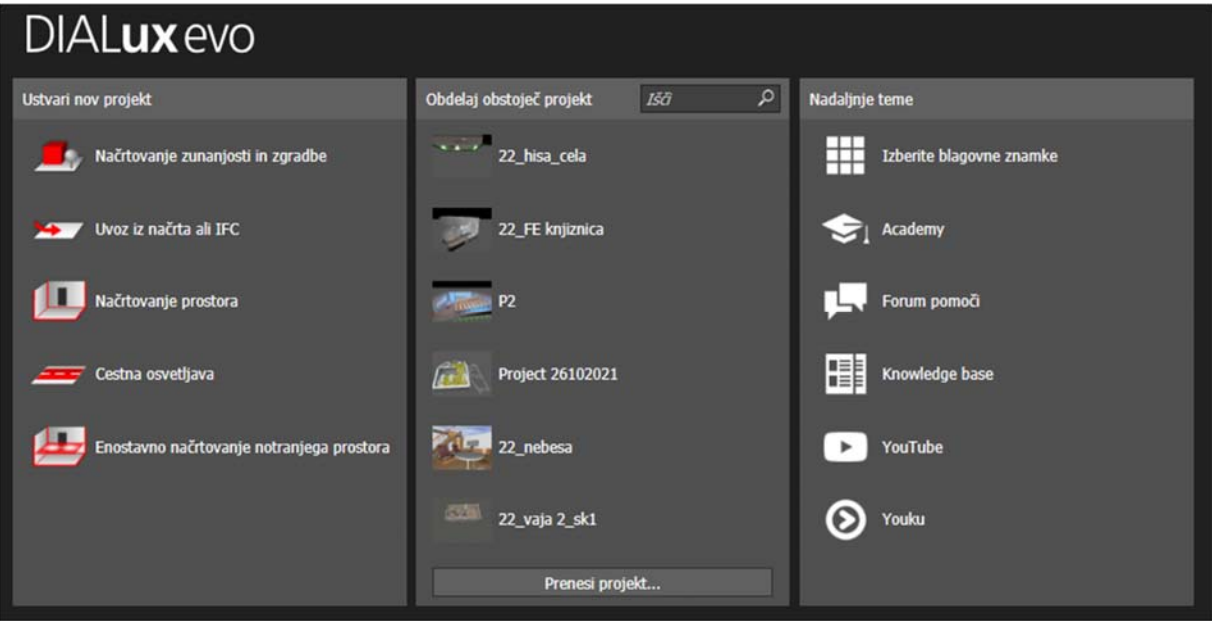

*Slika 1: Začetni zaslon* 

Uporabnik lahko po želji v sredinskem oknu, *Obdelaj obstoječi objekt*, odpre zadnjih 5 obstoječih projektov ali naloži starejši oziroma drugi projekt s klikom na *Prenesi projekt*. V desnem oknu začetnega zaslona, *Nadaljnje teme*, uporabnik lahko brska po proizvajalcih svetlobnih virov, forumu, DIALuxovi bazi znanja, Youtube kanalu in v kitajski verziji Youtubea Youku.

### **3. Uporabniški vmesnik**

Uporabniški vmesnik je razdeljen na pet delovnih področij (*Slika 2*):

- upravljanje projekta,
- CAD vmesnik,
- orodja in lastnosti,
- pregled rezultatov,
- upravljanje simulacij,
- pogledi ter
- zaposlitveni portal, iskanje svetilk LUMsearch in vpis v program.

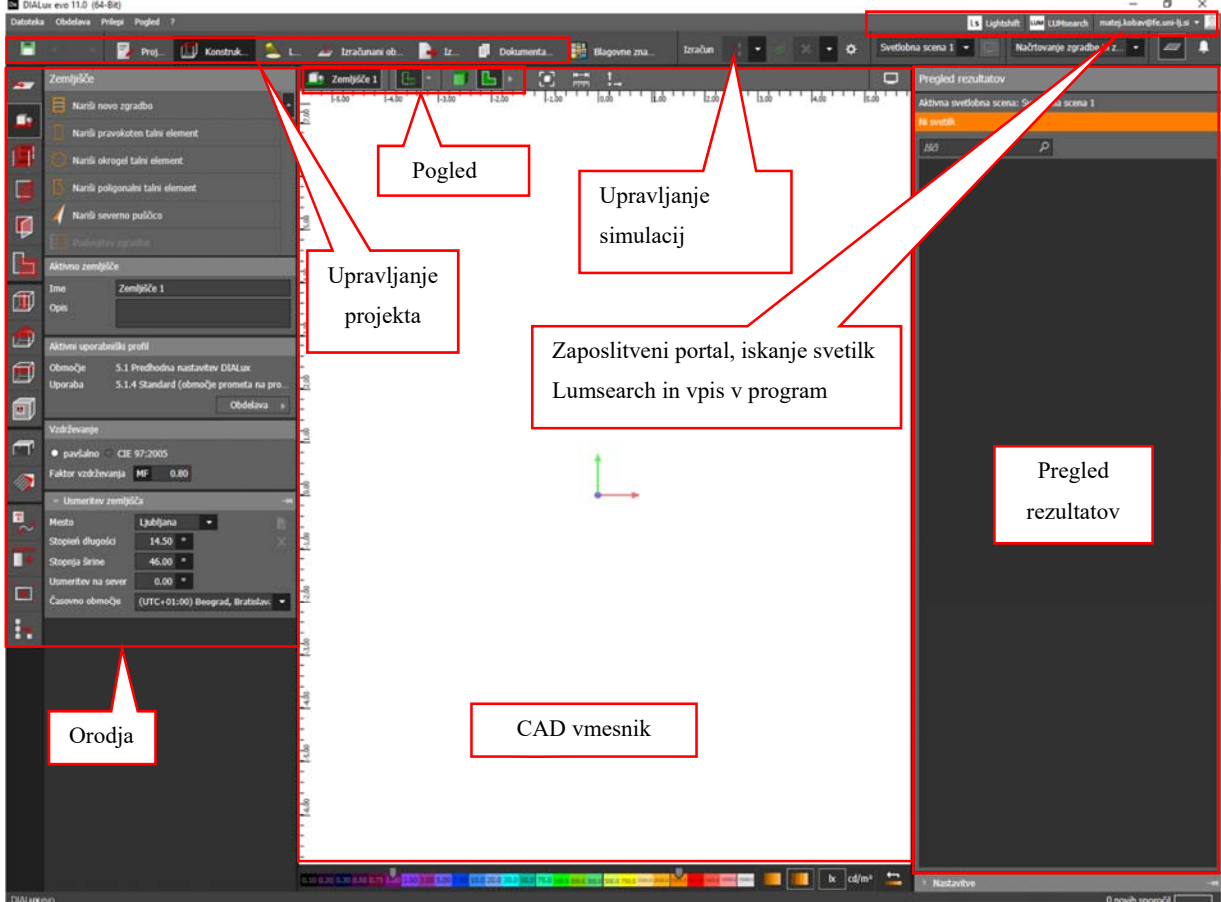

*Slika 2: Uporabniški vmesnik* 

Celoten vmesnik je zastavljen sistematično in ga je za lažji potek dela dobro upoštevati po vrstnem redu. V vsakem delu vmesnika dostopamo do določenih programskih funkcij ali urejamo izbrane predmete ter parametre.

### **3.1 Upravljanje projekta in orodja**

Upravljanje projekta je zastavljeno sistematično (Slika 3, Slika 4). Ko je odprt izbrani projekt, se prikaže vrstica v kateri imamo podana poglavja za upravljanje projekta. Za najlažje načrtovanje

projekta sledimo poglavjem od leve proti desni. Vsebina vrstice je odvisna od vrste projekta (načrtovanje notranje ali cestne razsvetljave)!

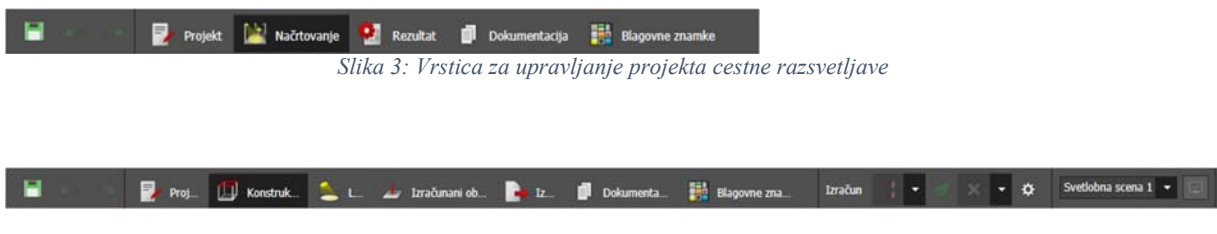

*Slika 4: Vrstica za upravljanje projekta notranje razsvetljave* 

### *Projekt*

Namenjen je opisu projekta, ki ga uporabnik izdeluje, podatkom o podjetju, naročniku, opisu prostora in pisni predstavitvi projekta. Sem vpišemo tudi vhodne podatke (želje, zahteve naročnika). Podatki se vključijo v zaključno dokumentacijo.

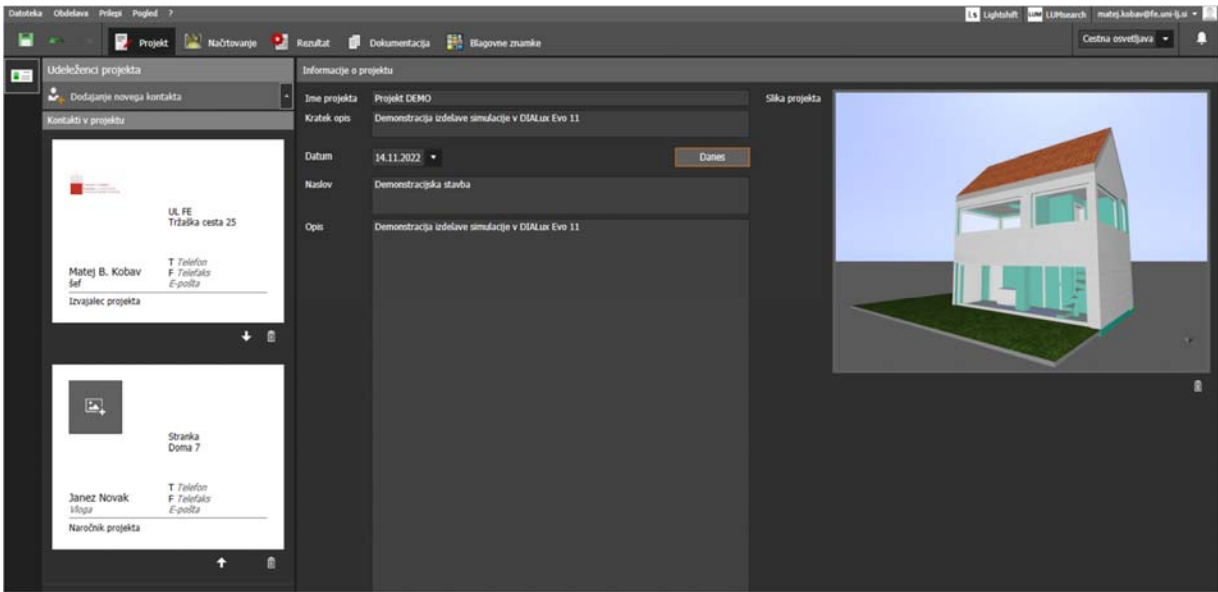

*Slika 5: Primer opisa projekta* 

*Konstrukcija* 

Uporabniku ponudi vse elemente potrebne za ustvarjanje 3D zemljišča in objektov. Za ustvarjanje so uporabljeni zavihki za izdelavo (navedeni iz vrha):

- Načrti,
- Zemljišče,
- Konstrukcija nadstropij in zgradb,
- Odprtine zgradbe,
- Fasadni elementi,
- Območja,,
- Elementi prostora,
- Strehe,
- Stropi,
- Izsek,
- Pohištvo in objekti,
- Materiali (teksture in barve)

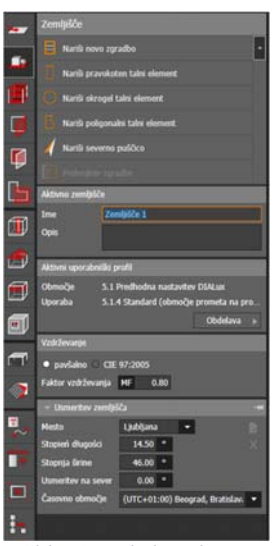

*Slika 6: Izgled poglavja Konstrukcija* 

Pri vsakem zavihku se pojavi tudi dodatno okno (Slika 6), ki odpre dodatne možnosti za prilagoditev posameznega parametra ali podrobnejšo izbiro. Kot primer, je na Slika 6, prikazan zavihek *Zemljišče,* kjer izberemo ali želimo postaviti: stavbo, pravokotno zemljišče, okroglo ploščad, poligonalni talni izrez, narisati pozicijsko puščico ali podvojiti zgradbo. Prav tako tukaj določimo, na kateri lokaciji je objekt postavljen, saj to kasneje služi kot informacija za izračun dnevne svetlobe.

#### *Luč*

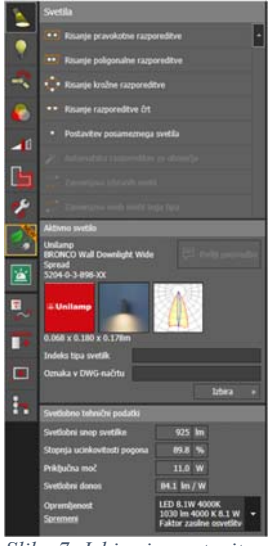

Zavihek je namenjen: vstavljanju svetilk, prilagajanju parametrov svetilk, usmeritvi svetilk, izdelavi svetlobnih scen, nastavljanju faktorja vzdrževanja in vstavljanju senzorjev gibanja oz. prisotnosti. Zavihek ima prav tako podokno s katerim upravljamo natančnejše parametre izbranih svetilk oz. zamenjamo svetlobni vir.

*Slika 7: Izbira in postavitev svetilk*

#### *Izračunani objekt*

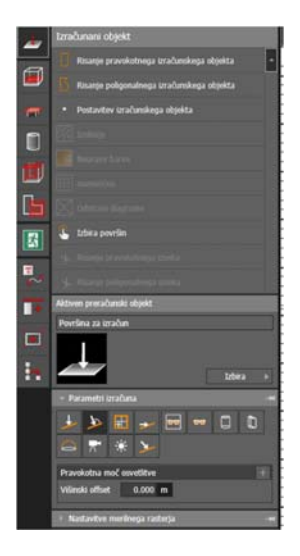

*Slika 8: Izračunani objekt*

Za pridobitev izračunov in rezultatov simulacij, je potrebno vstaviti površine in območja po želji naročnika, kot tudi po predpisanih standardih. To izvedemo v zavihku *Izračunani objekt*. Pod tem zavihkom je mogoče vstaviti območja za izračun, izbrati parametre, ki bodo vpisani in poračunani v poročilu (*Horizontalna osvetljenost, Pravokotna osvetljenost, pravokotna osvetljenost (adaptivno), vertikalna osvetljenost, UGR, GR, cilindrično osvetlitev, polcilindrično osvetlitev, polkrogelna osvetljenost, S kamero usmerjeno osvetlitev, količnik dnevne svetlobe in prosto smer izračuna*), določiti raster merilnih točk in kakšen računski objekt želimo: *točko, površino ali kamero*.

Z funkcijo *Ravnine uporabe* je mogoče izbirati samodejno ustvarjeno ravnino, na kateri izberemo kakšen tip prikaza želimo: *Izolinije, Numerične vrednosti in Neprave barve.* Tukaj tudi določimo višino, kjer se izračun izvede (tla, 0,8 m…)

Orodje *Delovna območja* omogoča vzpostavitev delovnega območja po evropskem standardu SIST EN 12464-1 ali po nemškem standardu ASR

A3.4. Rezultati so izpisani v dokumentaciji pod opombo *Summary of results EN* 12464 oz. ASR A3.4.

Orodje *Območje delovanja* omogoča izračun **modeliranja** (razmerje med vrednostjo cilindrične in horizontalne osvetljenosti) po standardu SIST EN 12464. Rezultati so izpisani v dokumentaciji pod opombo *Summary of results EN 12464.* 

Orodje *Glavne površine* omogoča preverjanje osvetljenosti glavnih površin v prostoru (stene in strop) po standardu SIST EN 12464.

S funkcijo *Območje* izberemo ali določimo področje in definiramo zahteve za osvetljenost prostora ali območja po standardu SIST EN 12464.

S funkcijo *Površine zasilne razsvetljave* Narišemo »antipanik« površino in evakuacijsko pot v prostoru.

#### *Izvoz*

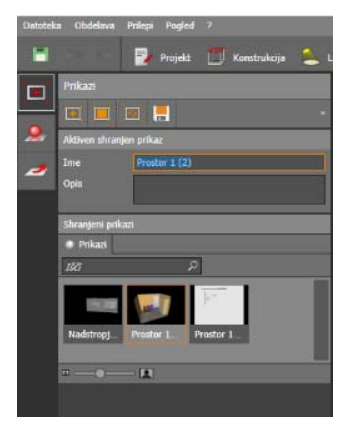

*Slika 9: Izvoz slik in načrtov*

Omogočen je zajem prikazov želenih objektov, posameznih prostorov, zemljišč. Zajeme je mogoče spremeniti tudi v fotografije, ki se kasneje uporabijo za prikaz v poročilu ali prikaz rezultatov v samem programu.

Funkcija *Raytracer* pa omogoča prikaz tudi vseh odbojnih in odsevanih površin, ki jih navaden izračun in navaden zajem uporabniku vmesnik ne prikaže, so pa vključeni v izračune. Funkcija *Načrti* ponuja izvoz tlorisnega načrta v programsko okolje AutoCAD.

### *Dokumentacija*

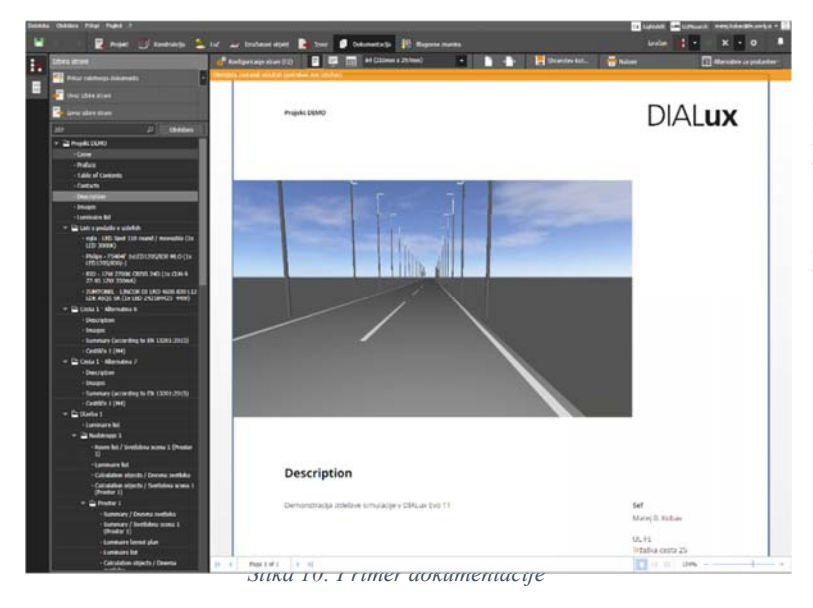

 DIALux Evo avtomatsko generira potrebno dokumentacijo, ki se priloži naročniku ob predstavitvi rezultatov. Dokumentacija se lahko izdela samodejno z prednastavitvami ali pa se jo ročno vnese v *.xml* obliki.

### *Blagovne znamke*

Omogoča izbiro svetilk proizvajalcev, ki sodelujejo s podjetjem DIAL. Možno je brskati preko katalogov in iz njih pridobiti svetilke in sisteme dnevne svetlobe (žaluzije/rolete/zastori). Zavihek je namenjen iskanju izdelkov proizvajalcev, ki so partnerji podjetja DIAL. Vnašanje drugih svetlobnih virov pa je vseeno mogoče tudi od ne-partnerskih proizvajalcev.

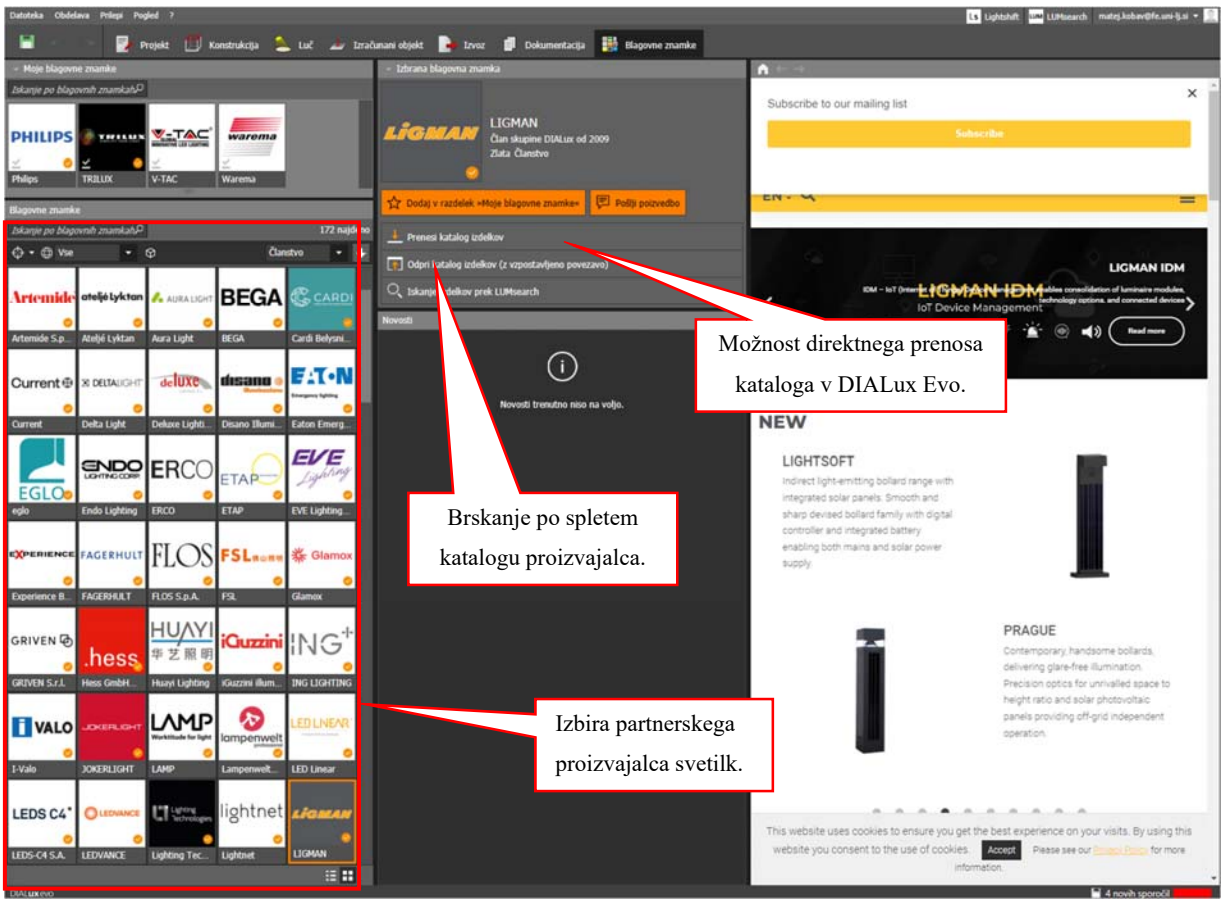

 *Slika 11: Proizvajalci svetilk* 

### *Orodja za pomoč pri izdelavi projekta*

V zavihkih *Konstrukcija*, *Luč* in *Izračunani objekt*, se nahajajo štiri polja, ki omogočajo pomoč pri:

- o Risanju pomožnih črt in označevanju,
- o Kopiranje in porazdelitev elementov in objektov,
- o Zajem prikaza,
- o Pregled projekta.

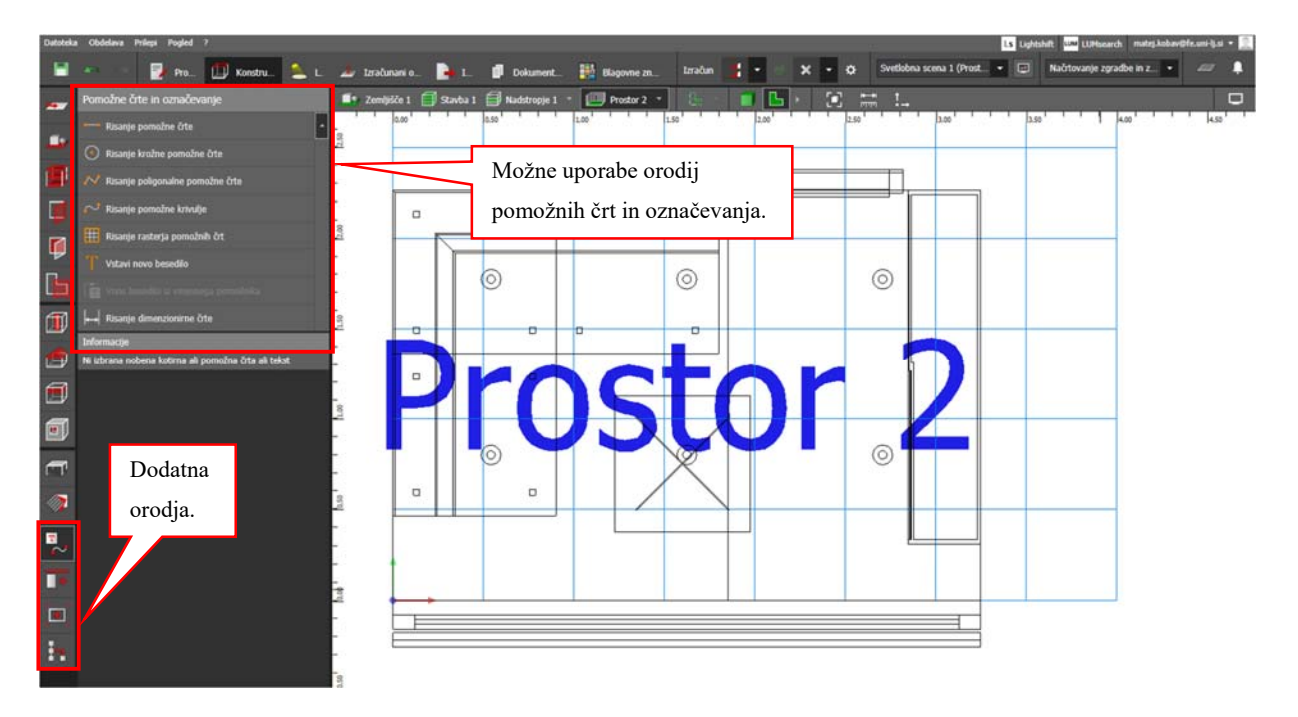

#### *Slika 12: Dodatna orodja*

Risanje pomožnih črt pomaga pri načrtovanju prostora in postavitve svetlobnih virov, saj se raster črt, njihovo pozicijo, velikost in postavitev poljubno spreminja, kar omogoča natančno postavitev elementov. Vstavljati je mogoče tudi besedilo, da se opiše prostor ali poda komentar. Prav tako je mogoče prikazati dimenzije posameznih objektov in elementov z orodjem *Risanje dimenzionirne črte.* 

#### *Kopiranje in porazdelitev elementov*

Če je potrebno kopiranje elementov  $(\blacksquare)$ , je na voljo nekaj možnosti. Možno je kopiranje in razporeditev vzdolž črte, krožno kopiranje, poligonalno kopiranje, kopiranje po krivulji in vzdolž obstoječe pomožne črte. Ko se črta določi, je potrebno pritisniti na *Prevzem,* da se ukaz izvede. Zavihek pa ponuja tudi možnost *Grupiranja* in *Boolovih operacij* (**Napaka! Vira sklicevanja ni bilo mogoče najti.**). Možno je več elementov hkrati združiti med seboj, jih med seboj odšteti ali izdelati povprečno količino.

Elemente se označiti z držanjem tipke *Shift* in klikom na želene objekte. Po združitvi z Boolovo operacijo objekti postanejo skupek, ki ga je mogoče na novo poimenovati.

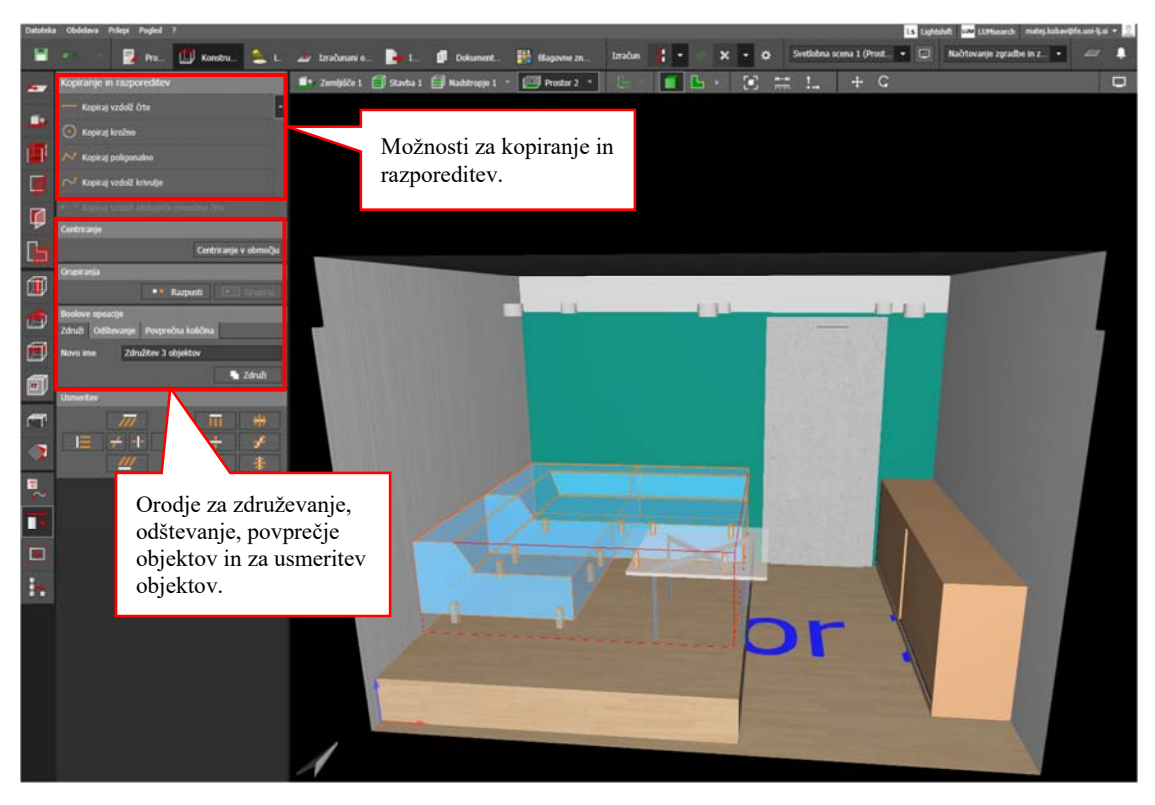

 *Slika 13: Orodje za kopiranje in razporeditev elementov*

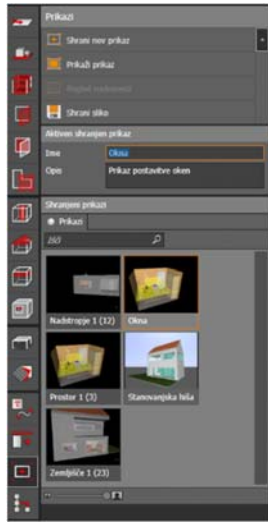

*Prikazi* ponujajo možnost zajema raznih prizorov iz CAD vmesnika, tako v 2-dimenzionalni kot 3-dimenzionalni obliki. Prikazi se kasneje uporabijo za izvoz kot .jpg datoteka. Uporabijo pa se tudi za primerjavo prej/potem določenega prostora/objekta ipd.

Vsak del prikaza se lahko poimenuje in mu dopiše kratek opis, ki služi kot obrazložitev.

*Slika 14: Možnost zajema prikaza*

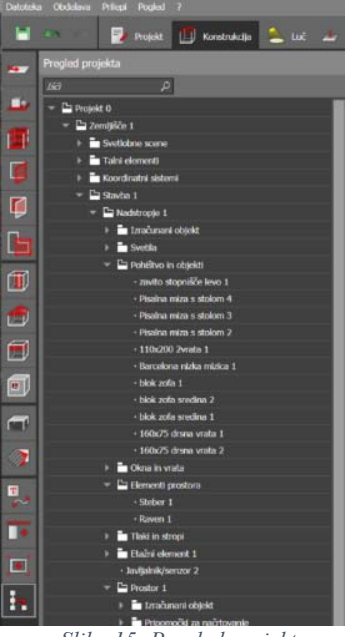

*Pregled projekta* ponuja projektantu celoviti pregled nad projektom, stavbami, zemljišči, vstavljenimi elementi, svetlobnimi scenami, koordinatnimi sistemi, svetilkami, okni in vrati, odprtinami, izračunanimi objekti in ostalim.

*Slika 15: Pregled projekta*

#### **3.2 CAD vmesnik**

CAD vmesnik se uporablja za interaktivno načrtovanje prostora in razsvetljave. Z miško lahko elemente grafično rotiramo, večamo/manjšamo, premikamo in se sprehajamo po prostoru/sobi, ulici ali zunanjem prostoru. Opcija premikanje je vedno dosegljiva preko srednjega gumba na miški. Funkcija ZOOM je dosegljiva preko koleščka (če uporabljamo miško s koleščkom).

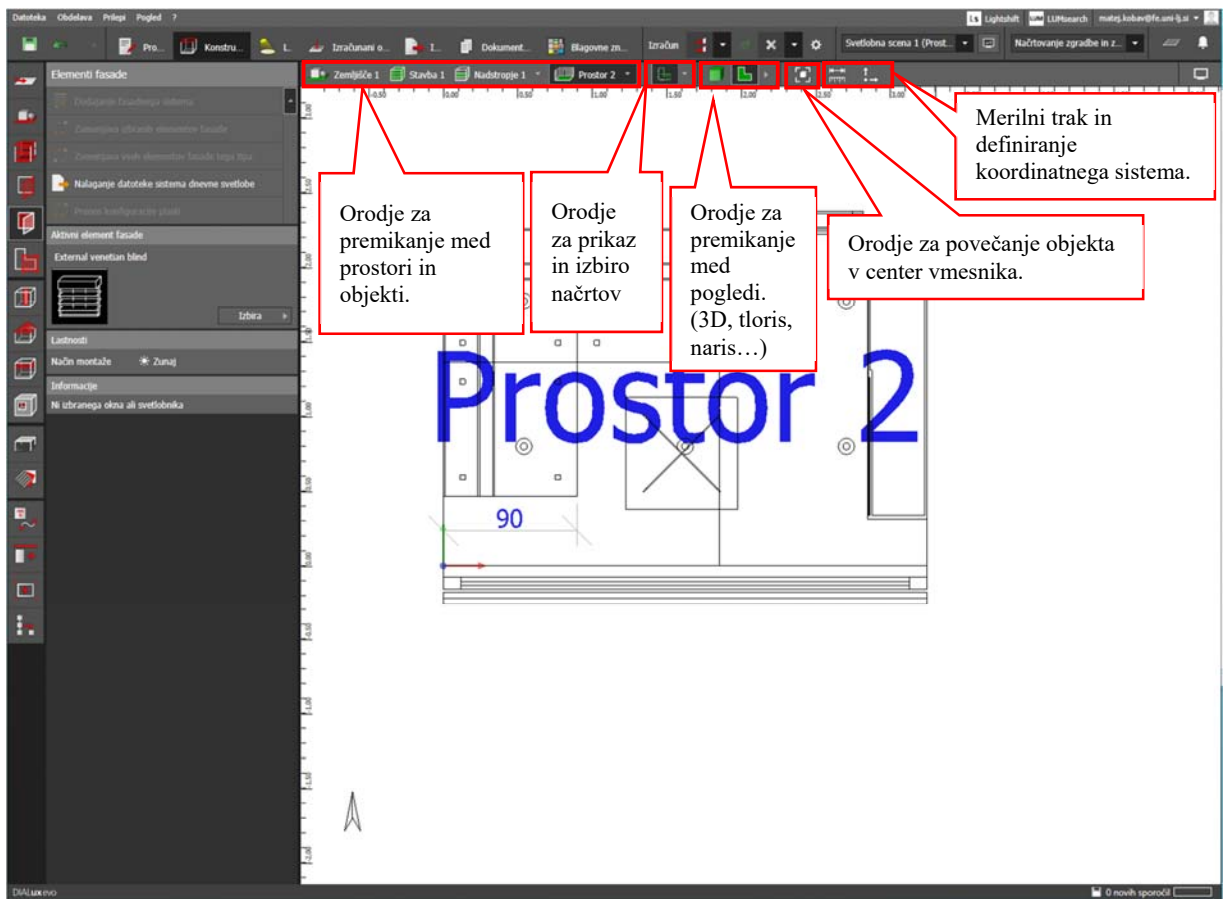

*Slika 16: CAD vmesnik* 

Tudi desni miškin gumb je zelo pomemben pri delu z DIALux-om. Odvisno od izbranega predmeta ali objekta, programskega načina in delovnega področja so preko desnega gumba dostopne različne možnosti.

Možno je premikati, skalirati, rotirati ali izbirati predmete v ali zunaj prostora (sobe), dostopati do brisanja predmetov, zaključevanja poligonalnih oblik, spreminjanja točk poligonalne oblike ipd.

S klikom sredinskega koleščka tipke se ponastavi center premikanja. Premikanje se bo tako odvijalo okoli točke, ki jo je postavil miškin klik sredinskega gumba.

Če je odprtih več CAD vmesnikov jih lahko uredimo po želji preko menija *Pogled*. CAD omogoča tudi prehajanje med zemljiščem, objektom, nadstropjem prostorom in pogledi (3D, tloris, naris, …).

Za lažje postavljanje objekta lahko s tipko *TAB* označenemu objektu spreminjamo možnosti obdelave med: premikanjem, rotiranjem, skaliranjem in vpisom točnih dimenzij (Slika 17 in Slika 18).

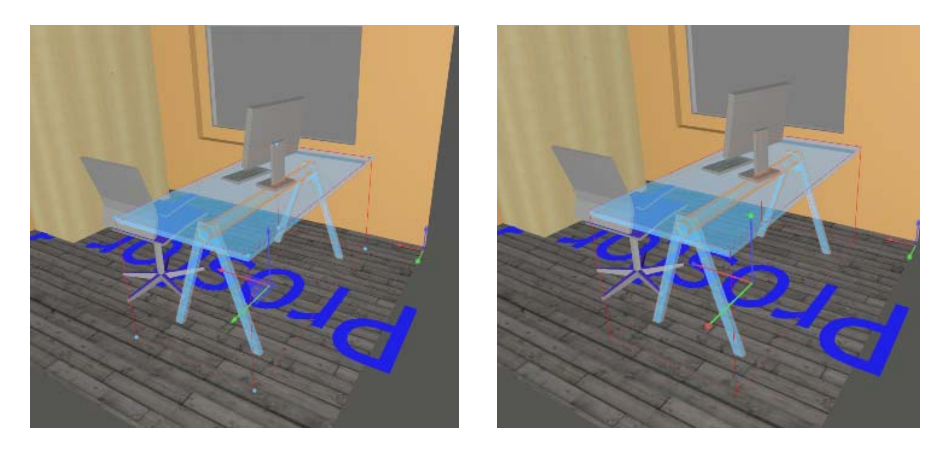

*Slika 17: Premikanje objekta (levo) in rotiranje objekta (desno)* 

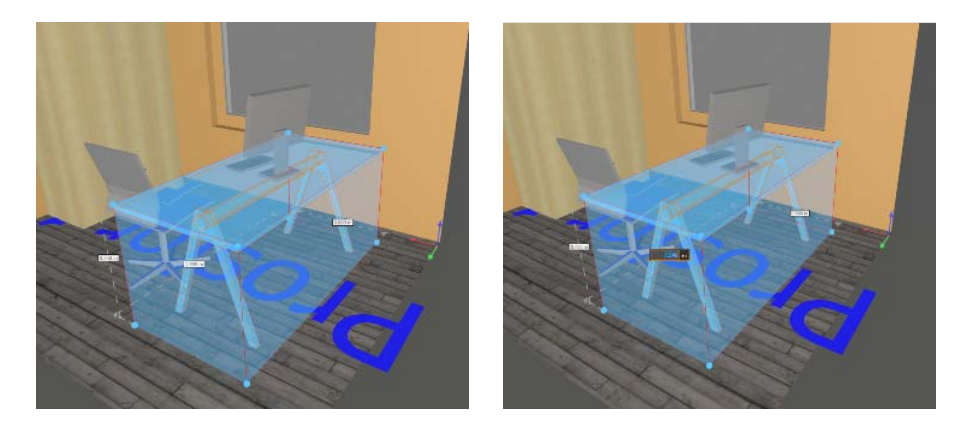

*Slika 18: Skaliranje objekta brez vpisovanja mer (levo) in skaliranje objekta z vpisovanjem mer (desno)* 

#### **3.3 Zagon izračunov**

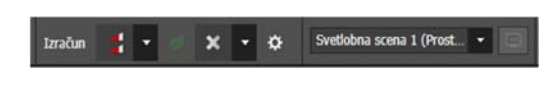

*Slika 19: Zagon izračunov* 

Zagon izračunov omogoča izvedbo simulacije za celoten projekt, ali posamezne prostore, objekte, ceste.

Z izbiro uporabe svetlobne scene, se v CAD vmesniku, po opravljenih izračunih prikaže simulacija izbrane svetlobne scene, ki je predhodno nastavljena.

#### **3.4 Prikaz rezultatov**

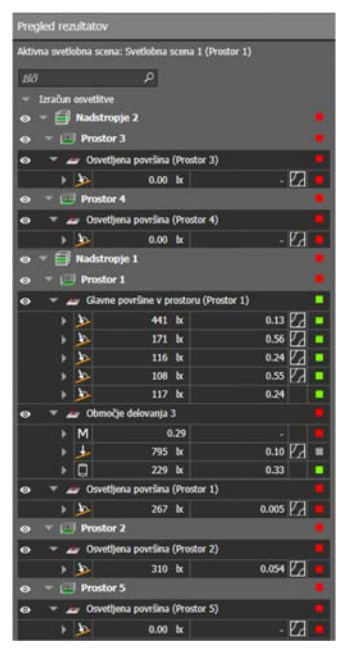

).

*Prikaz rezultatov* omogoča projektantu hiter pregled izračunov, opravljenih z DIALux-om. Omogoča preverjanje načrtovanih vrednosti, predvsem pa hiter vpogled, kaj je ustrezno projektirano in kaj je treba popraviti. Prikaz rezultatov zajema vsa območja za izračune, ki so vstavljena v projekt.

Odvisno od izbranega načina pogleda (*stavba/nadstropje/prostor*) se rezultati pokažejo in spreminjajo za izbran pogled. Rezultate je mogoče s pomočjo očesa na levi strani skriti v CAD prikazu, saj se s tem omogoči boljša preglednost prostora, če je vnesenih več merilnih območji.

S pomočjo rdeče - zelenih kvadratkov (semafor) na desni strani, projektant hitro ugotovi, kateri izračuni ustrezajo zahtevam in kateri ne.

Rezultati se samodejno prikažejo po izvedbi simulacije, mogoče pa je dostopanje do njih preko ikone desno zgoraj *Prikaz rezultatov* (

*Slika 20: Prikaz rezultatov*

### **4. Nov projekt**

Nov projekt lahko začnemo že na začetnem zaslonu (Slika 1) ali ga ustvarimo s klikom na gumb **Datoteka** (Izberemo: *Nov Projekt*). DIALux Evo lahko naenkrat obdeluje le en projekt! Projekt, ki je že odprt, je potrebno pred odpiranjem novega projekta shraniti in zapreti. V prvem zavihku (*Projekt)* vpišemo ime projekta in njegov opis. DIALux EVO samodejno doda datum kreiranja novega projekta. Po želji lahko datum tudi spremenimo.

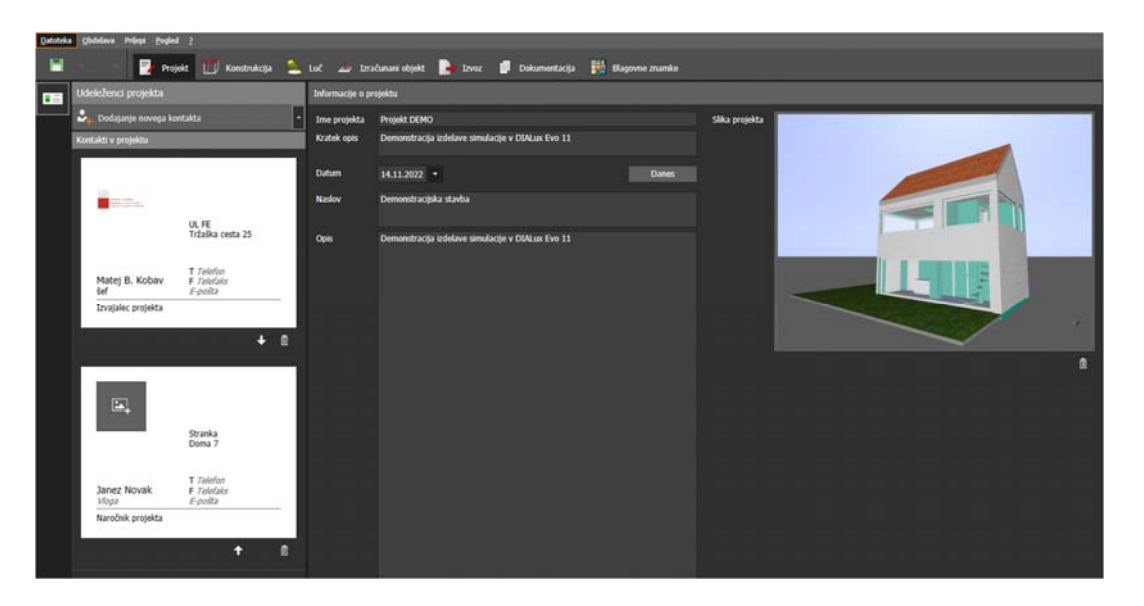

*Slika 21: Projektni podatki* 

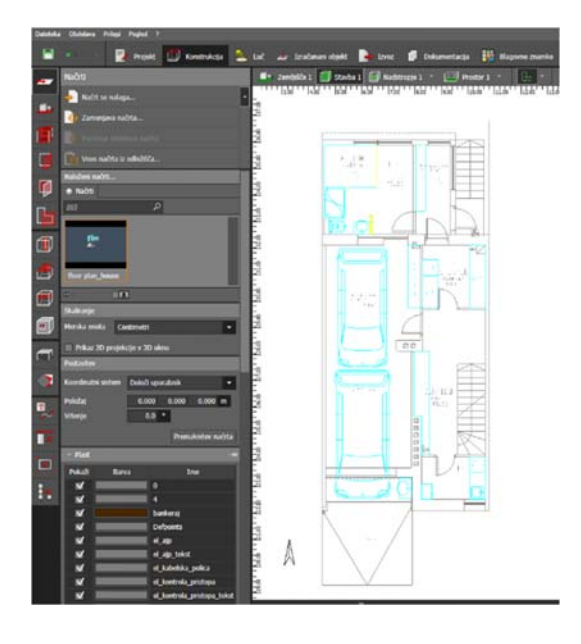

#### **4.1 Uvoz DWG/DXF načrta**

V večini primerov naročnik poda tlorisni načrt ali 3D načrt objekta, za katerega želi izračune razsvetljave. Le-tega s pomočjo orodja *Konstrukcija > Načrti > Načrt se nalaga…* (prva ikona med orodji) uporabnik vnese v projekt. Omogočen je uvoz vektorskih datotek DXF in DWG in bitnih slik JPG, BMP in TIFF. Datoteka oz. plasti v datoteki so vidne v CAD vmesniku, če ima posamezna plast kljukico. Program po izbiri datoteke samodejno zažene čarovnika, kjer se nastavi *izhodišče tlorisa*, *usmerjenost* in *merilo*.

*Slika 22: Uvoz DWG/DXF načrta*

#### **4.2 Načrtovanje zemljišča in zgradbe**

Program omogoča izdelavo simulacij razsvetljave tako za zunanje kot notranje površine. Če je potrebno, se najprej izdela zemljišče v okolici objekta, kjer je slednji postavljen. Izdelamo lahko pravokotno, poligonalno ali okroglo površino zemljišča in narišemo puščico severne usmeritve (Slika 23). Če okolica ni znana ali risanje ni potrebno, se izriše samo zunanjo obrobo zgradbe oziroma objekta, ki se ga obravnavamo (Slika 23).

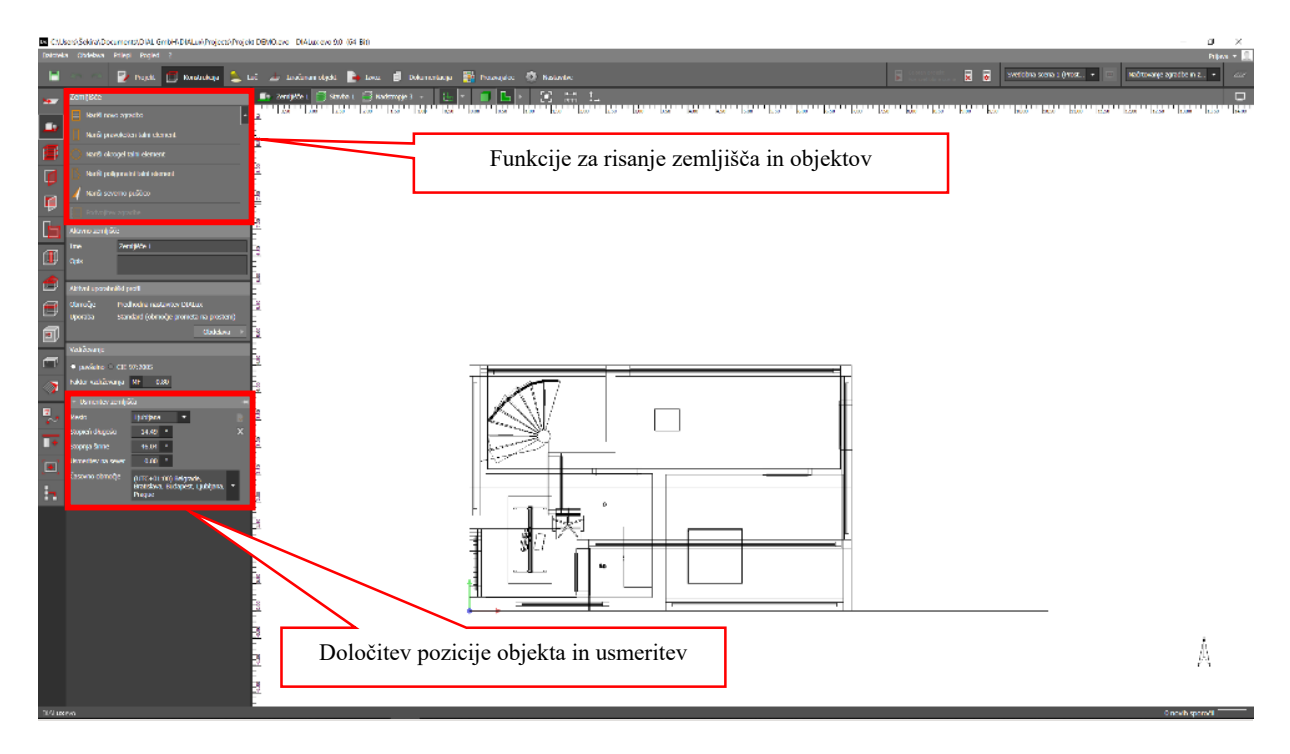

*Slika 23: Postavitev zemljišča in objekta* 

Določiti je mogoče Aktivni uporabniški profil, ki avtomatsko postavi prametre in standardne vrednosti za želeno zunanje območje. Klik na *Obdelava* prikaže meni, kjer iz spustnega menija izberemo, kakšno vrsto zunanje površine želimo obravnavati. Željena izbira omogoča tudi kasnejše prirejanje vrednosti, ki so predtem zaklenjene. Vrednosti so povzete po standardu SIST EN 12464-2. Uporabljen profil ni pomemben za načrtovanje notranje razsvetljave.

| Profil uporabe                                                                                                    |                                                                          | <b>Profil uporabe</b>                                            | (Healt                                                                                                    | Profil uporabe                                                                                                    |                                                                      |  |  |
|----------------------------------------------------------------------------------------------------|--------------------------------------------------------------------------|------------------------------------------------------------------|----------------------------------------------------------------------------------------------------|----------------------------------------------------------------------------------------------------|----------------------------------------------------------------------|--|--|
| Izbira predloge Prosimo izberite                                                                                                    |                                                                          | <b>Izbira</b> predloge                                           | $\blacksquare$<br>Prosimo izberite                                                                                                    |                                                                                                    | Gatesia                                                              |  |  |
| <b>Nidivni uporabniški profil</b>                                                                                                    |                                                                          | Aktivni uporabni                                                 | Bendriske crapike                                                                                                    |                                                                                                    | Gradbona območja, spoljava kanalizacije                              |  |  |
| Vrsta koriščenja<br>Območke<br><b>Uporaba</b>                                                                                                    | Predhodna nestavitev DIALux<br>Standard (območje prometa na<br>prostern) | Vrsta koriščer<br>Območje<br><b>Uporaba</b>                      | Energetika, elektrame, plinarne in toplame.<br>Gradbisca<br>Industrijske naprave in skladišča<br>Kanali, splavnice in pristanski kompleksi<br>Knetliski obrati                                     | Aidiwni uporabniški profil<br>Vrsta koriščenja<br>Območki<br>Uporatio                                                                     | Gradvilla<br>Gradbena območja, spo<br>kanalizadjskih covi, tra       |  |  |
| Moč asvetlitve<br>Vzdrževalne vrednosti<br>National Vetraffiker spoker<br>Območje okolice (Em)<br>Obmocje ozadja (Em)<br>Enakomerricst (Emry/Em) | 0.400                                                                    | Vzdrževalne v Letolisca<br>Območje okolici Parkireiza            | Moč osvetlitvy Ladjedelnice in doki<br>Nuloga vidijivos Nattni in drugi rizični kemični industrijski sistemi<br>Območje ozadje Proge in tramvaji<br>Enakomernost (Convenir as vodo in odpadne vode | Moč osvetlitve<br>Vzdrževalne vrednosti<br>Naloga vidlivosti (Em)<br>Območje ekolice (Em)<br>Ohmocje ozadla (Em)<br>Enakomernost (Emn/Em) | in skladiščna dela<br>50.0 lx<br>20.0 k<br>7.0 <sub>h</sub><br>0,400 |  |  |
| Omejitev bleščanja<br>Zunanje območje (GR)<br>Automatic                                                                                          |                                                                          | Omejitev bleščanja<br>Zunanje območje (GR)<br><b>Zand income</b> |                                                                                                    | <b>Omejitev bleščanja</b><br>Zurante območje (GR)                                                                                         | 50                                                                   |  |  |

*Slika 24: Nastavitev območja aktivne uporabe*

Zavihek omogoča tudi poimenovanje in opis stavbe/zemljišča. Podokno *Usmeritev zemljišča*  omogoča določitev natančne lokacije in usmeritev, ki je pomembna za izračune dnevne svetlobe. Risanje objektov in zemljišč se začne z izbiro funkcije in levim klikom na točko, kjer se začne objekt. S premikom miške se premaknemo na drugo točko. Istočasno se pojavita dva pravokotnika, ki rišeta razdaljo in kot med njima, glede na prejšnjo točko. S pritiskom tipke *TAB,* je možen vpis točne dolžine stranice in kota glede na prvo točko. Ob ponovnem levem kliku se postavi nova točka.

Če je izbran *poligonalni talni element*, se lahko točke rišejo v nedogled, medtem ko *pravokotni talni element* omogoči, da uporabnik po določitvi dveh točk določi še širino elementa. Za zaključitev poligonalne oblike se morate vrniti na začetno točko in levi klik na njej ali pa je potreben pritisk desnega klika in izbira opcije *Zapri poligon*. Za izhod brez postavitve poligona se uporabi tipka *Esc.* 

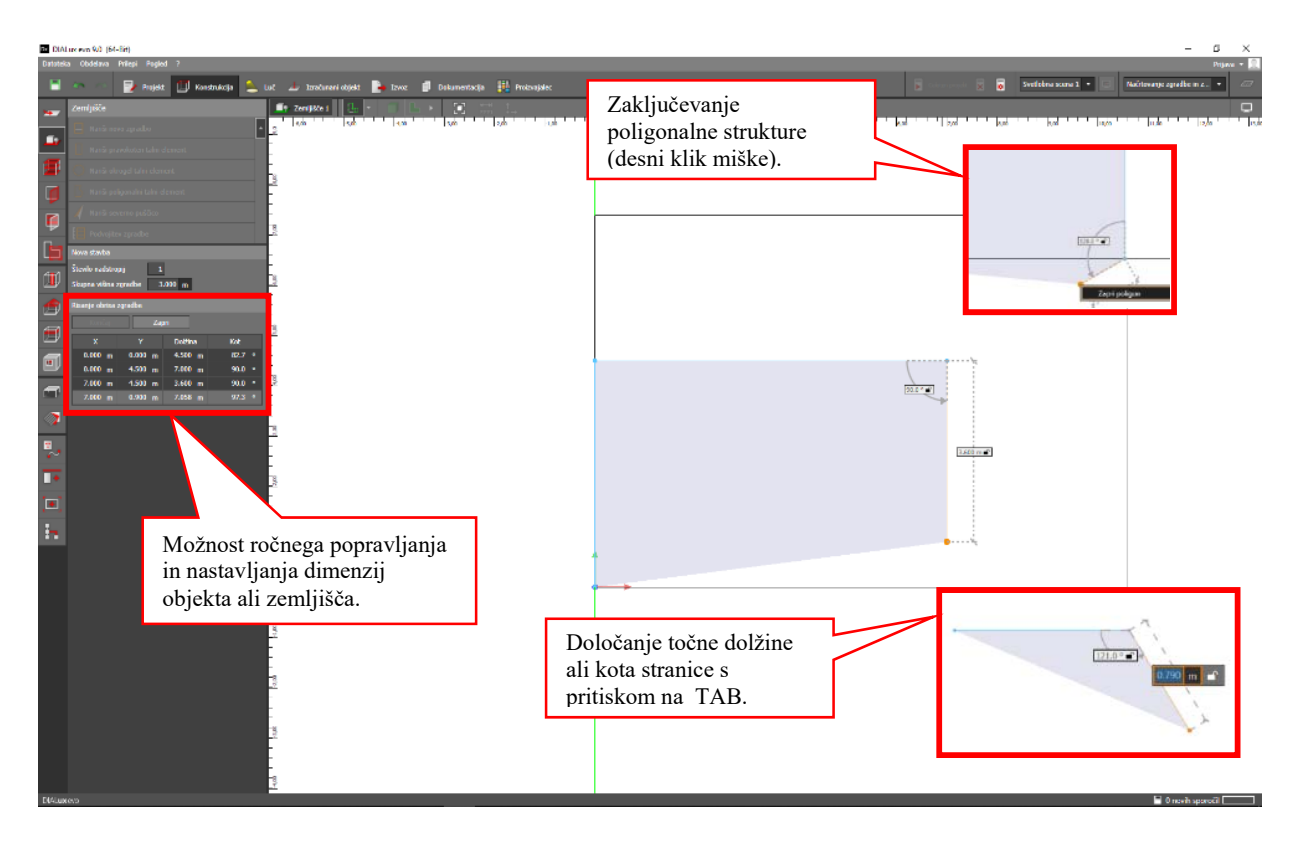

*Slika 25: Načrtovanje zgradbe (modro poligonalno območje) na zemljišču (črn pravokotnik)* 

Objekt na zemljišču se smatra kot poligonalna struktura. Razlika v primerjavi z izdelavo zemljišča je v temu, da se lahko določi poljubno število nadstropij. Prav tako, ko je osnovna oblika objekta izdelana, program uporabnika prestavi v naslednji zavihek *Konstrukcija nadstropij in zgradb (*glej poglavje 4.3), medtem ko tega po izdelavi zemljišča ne stori.

#### **4.3 Konstrukcija nadstropij in zgradb**

Ko je določen in zaključen obris stavbe*,* se kreira stavba, ki ima lahko eno ali več enakih nadstropij (odvisno od nastavitve števila nadstropij v podoknu *Nova stavba*). Uporabnik je tako premeščen v zavihek *Konstrukcija nadstropij in zgradb.*

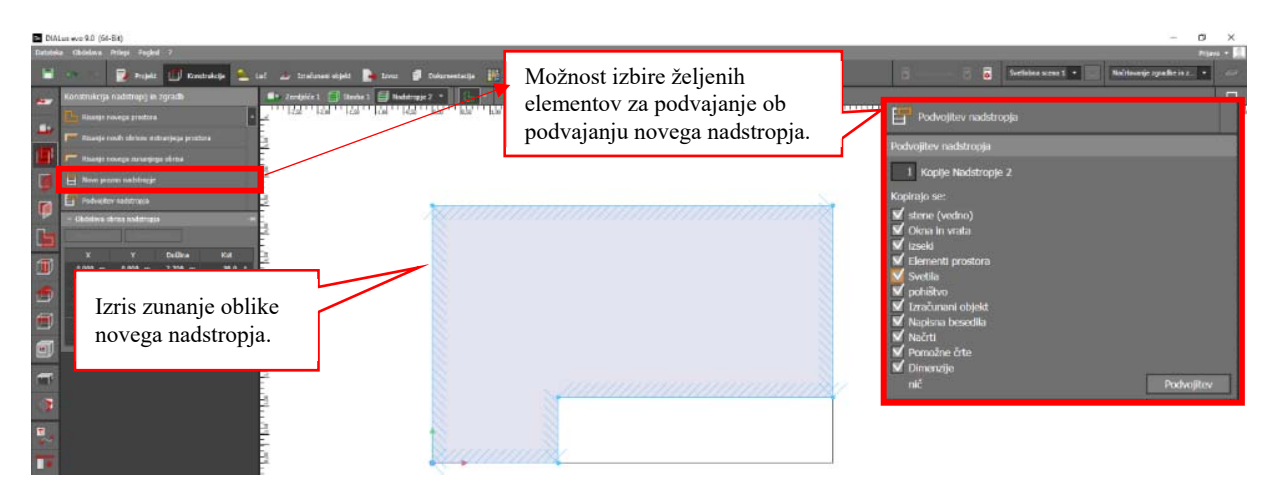

*Slika 26: Načrtovanje novega nadstropja stavbe in podokno podvojitve nadstropja* 

Zavihek omogoča definiranje novih notranjih prostorov, določanje novega zunanjega obrisa, dodajanje in risanje novega nadstropja (Slika 25), ali pa podvojitev nadstropja (Slika 25). Za pomoč pri risanju notranjih prostorov, se v večini uporablja načrt, podan s strani naročnika ali pa se uporabi rastrsko mrežo. Risanje prostorov je izvedeno kot oblikovanje poligonalnega objekta, zato je mogoče prostor povsem prirediti. Stene so lahko različnih debelin in ni nujno, da se uporabnik ravna po pomožnih črtah za debelino stene vidnih na Slika 27. Določimo tudi višino prostora.

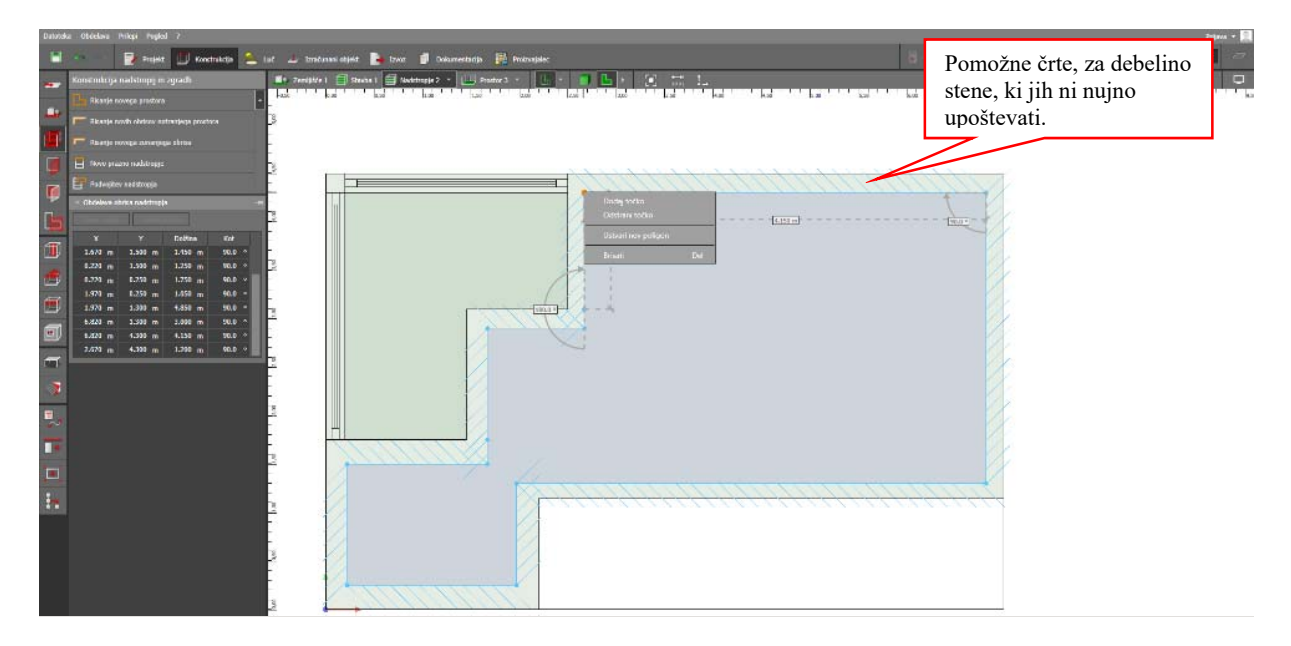

*Slika 27: Izdelava notranjih prostorov objekta* 

### **4.4 Izdelava odprtin**

Po izdelavi prostorov je potrebno izdelati odprtine za okna in vrata. Za to namenjen zavihek omogoča vstavljanje različnih oblik vrat in oken, ki jih je mogoče pridobiti v podoknu *Aktivna odprtina zgradbe* s klikom na *Izbira* (Slika 29 (levo)).

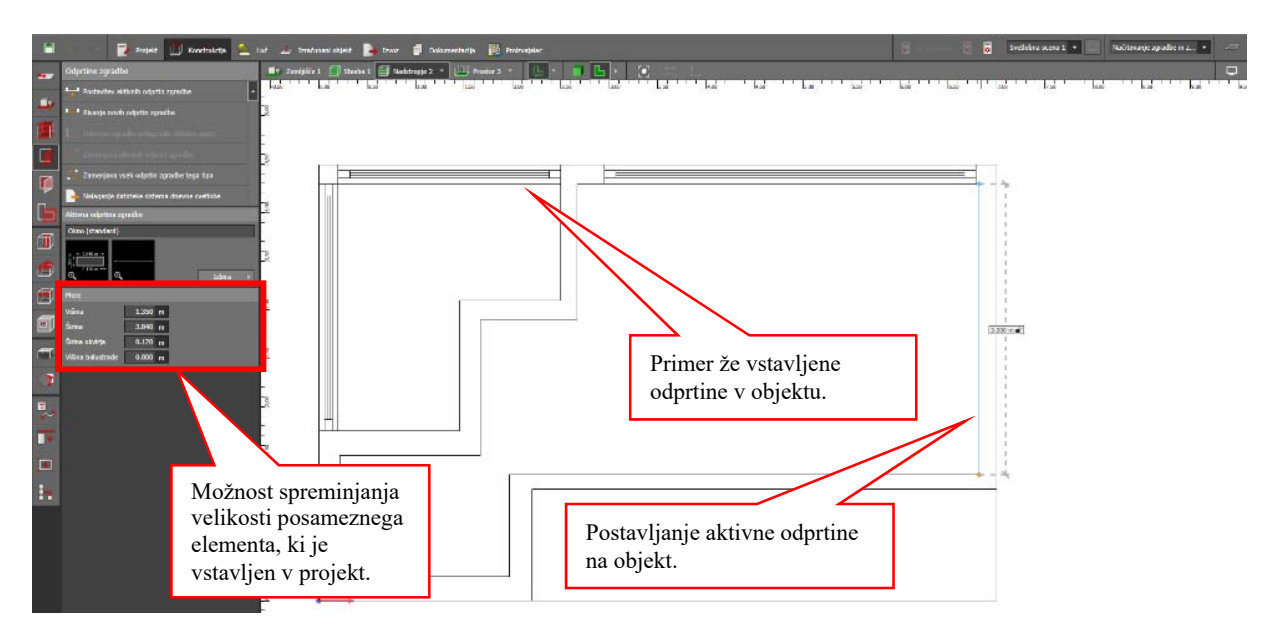

*Slika 28: Vstavljanje oken in vrat* 

DIALux Evo omogoča vstavljanje novih poljubno velikih odprtin in tudi aktivnih odprtin, ki so namenjene projektom, ki imajo večje število enakih odprtin s čimer se olajša delo postavitve več enakih odprtin.

*Aktivna odprtina* se smatra kot izbrana odprtina, vidna v rdečem pravokotniku na *Slika 29.*  Postavitev nove aktivne odprtine se izvede tako, da se miško pomakne na želeno točko za sredino odprtine, pritisnete levi gumb in ga držite toliko časa, da najdete končno lokacijo odprtine.

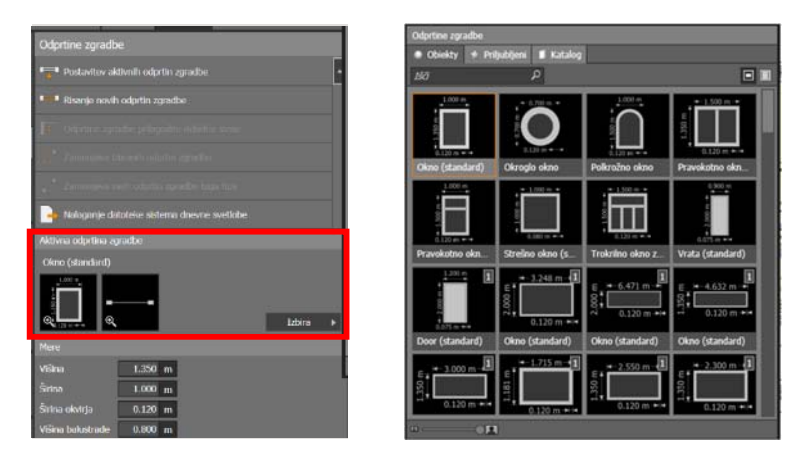

*Slika 29: Orodje za vstavljanje odprtin (levo) in spustni meni za izbiro odprtin (desno)* 

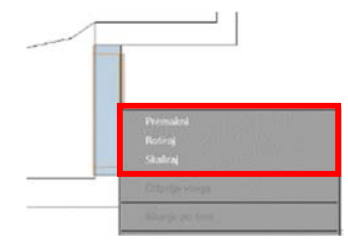

Odprtino je možno prilagajati po meri, z menijem vidnim na Slika 28 in Slika 29. Velikost se lahko spreminja tudi s pomočjo funkcije *Skaliranja,* ki je dostopna z tretjim pritiskom tipke *TAB* ali z desnim klikom miške na odprtino (Slika 30). Mogoče je *Premikanje* in *Rotiranje* tako s tipko *TAB* kot z spustnim menijem desne tipke (Slika 30).

*Slika 30: Skaliranje odprtin*

Slika 31 prikazuje postavitev oken in vrat v dveh prostorih z južne strani objekta. Odprtine lahko po meri postavljamo, skaliramo prav tako, lahko spreminjamo tudi podatke o presevnosti, več o tem pod zavihkom *Materiali*.

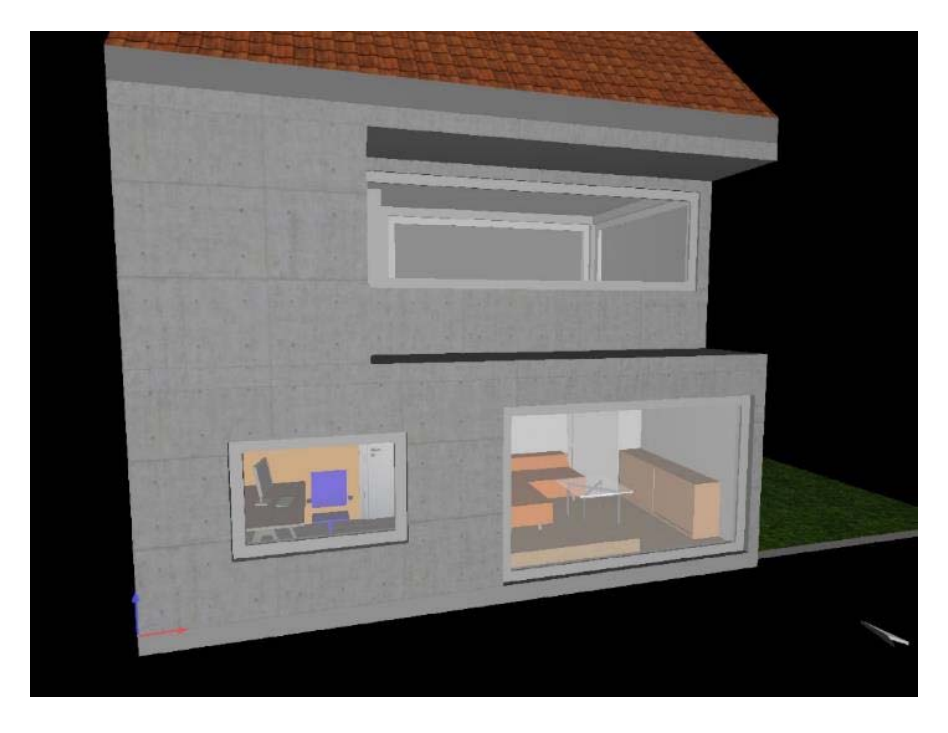

*Slika 31: 3D prikaz oken in vrat na objektu* 

Opomba:

- Odprtine, ki ne zahtevajo vrat ali oken, je potrebno vstaviti s pomočjo izseka, predstavljenega v poglavju 4.10.
- Pri vstavljanju strešnih oken je potrebno paziti, da izberemo v spustnem meniju opcijo *Strešno okno*. DIALux Evo drugače noče vstaviti odprtine in okna.

#### **4.5 Postavitev fasadnih elementov**

Fasadni elementi (npr. žaluzije, sistemi za boljši izkoristek dnevne svetlobe, odbojne zunanje površine) so podani s strani proizvajalca in jih je potrebno v DIALux Evo prenesti preko interneta oziroma proizvajalčevega programa, ki ga je prav tako mogoče pridobiti na spletni strani proizvajalca. Po pridobljenih dodatkih, se lahko le-te uporabi v projektu. S klikom na odprtino ali element fasade se izbere področje, kjer uporabnik potrebuje element. Istočasno se omogoči pojavno okno za vstavitev elementa ( Slika 32).

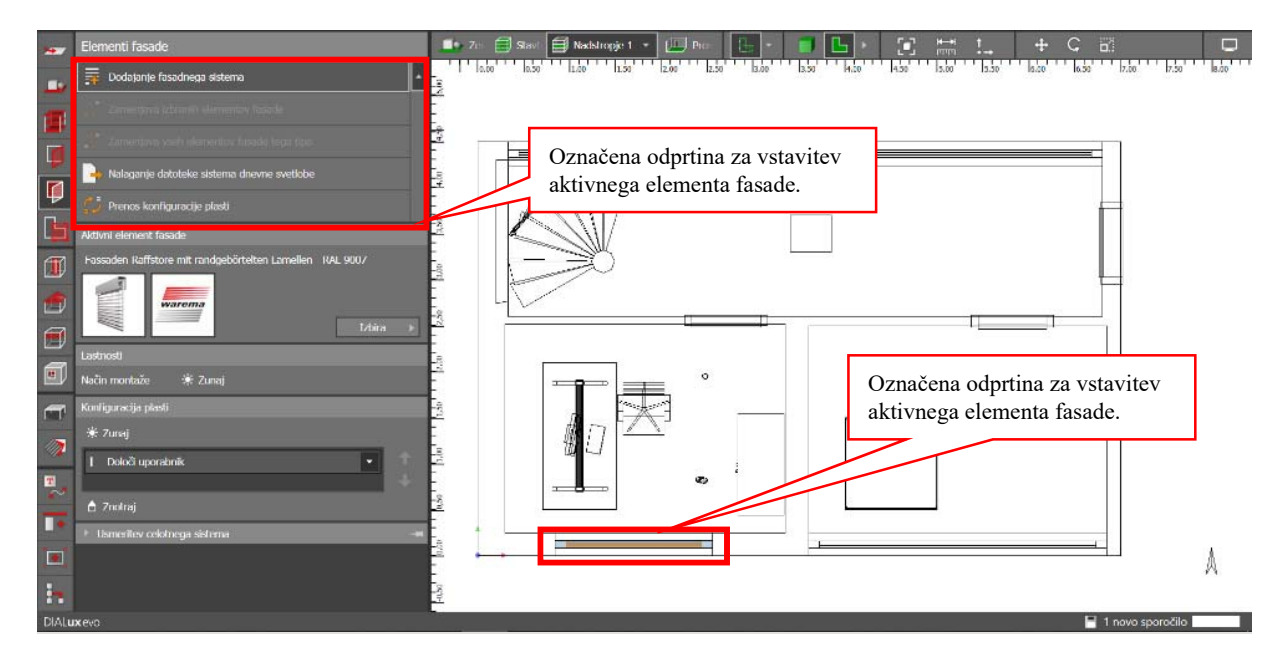

*Slika 32: Vstavljanje fasadnih elementov* 

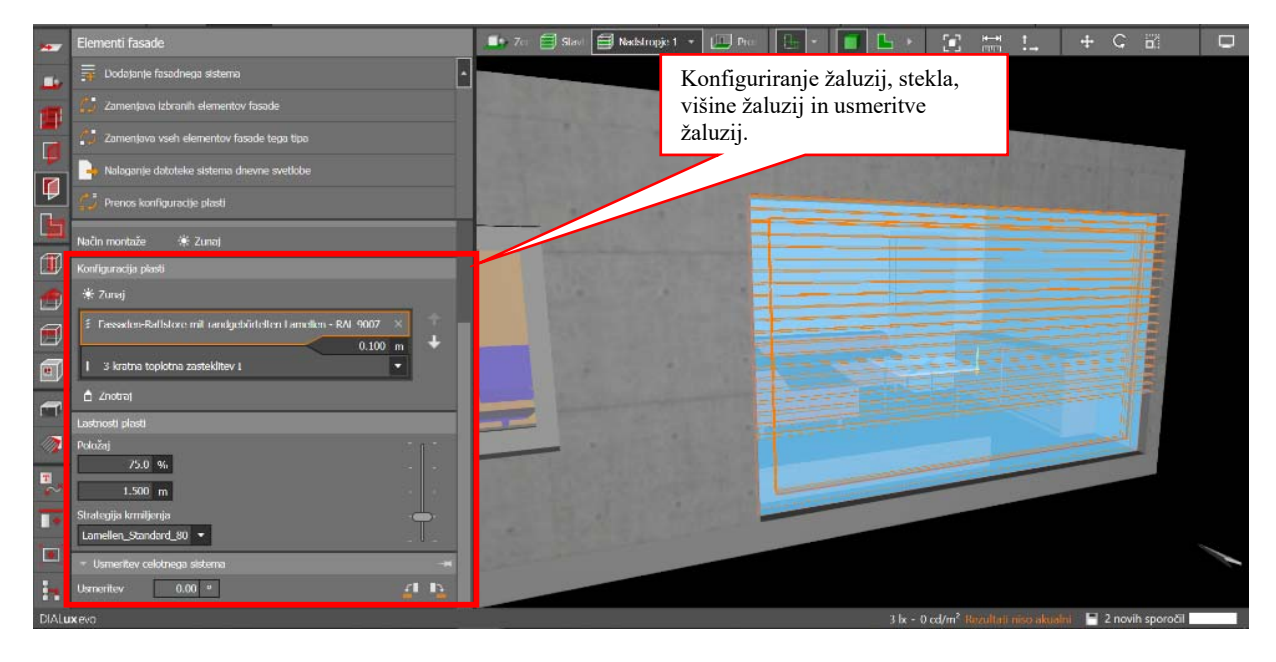

#### **4.6 Definiranje območij**

Uporabnik lahko definira posamezna območja v prostoru, ki imajo različne zahteve za osvetljenost. To se stori z uporabo zavihka *Območja*. Definira se posamezno območje v prostoru, ki se ustrezno poimenuje, določi se višina, faktor vzdrževanja in namen opravila. Opravilo izbiramo v podmeniju, do katerega dostopamo v oknu *Lastnosti* s klikom na *Obdelava.* Prednastavljene vrednosti so lahko vzete iz evropskega standarda EN 12464-1:2011, EN 12464- 1:2011 ali iz ameriškega ali japonskega standarda.

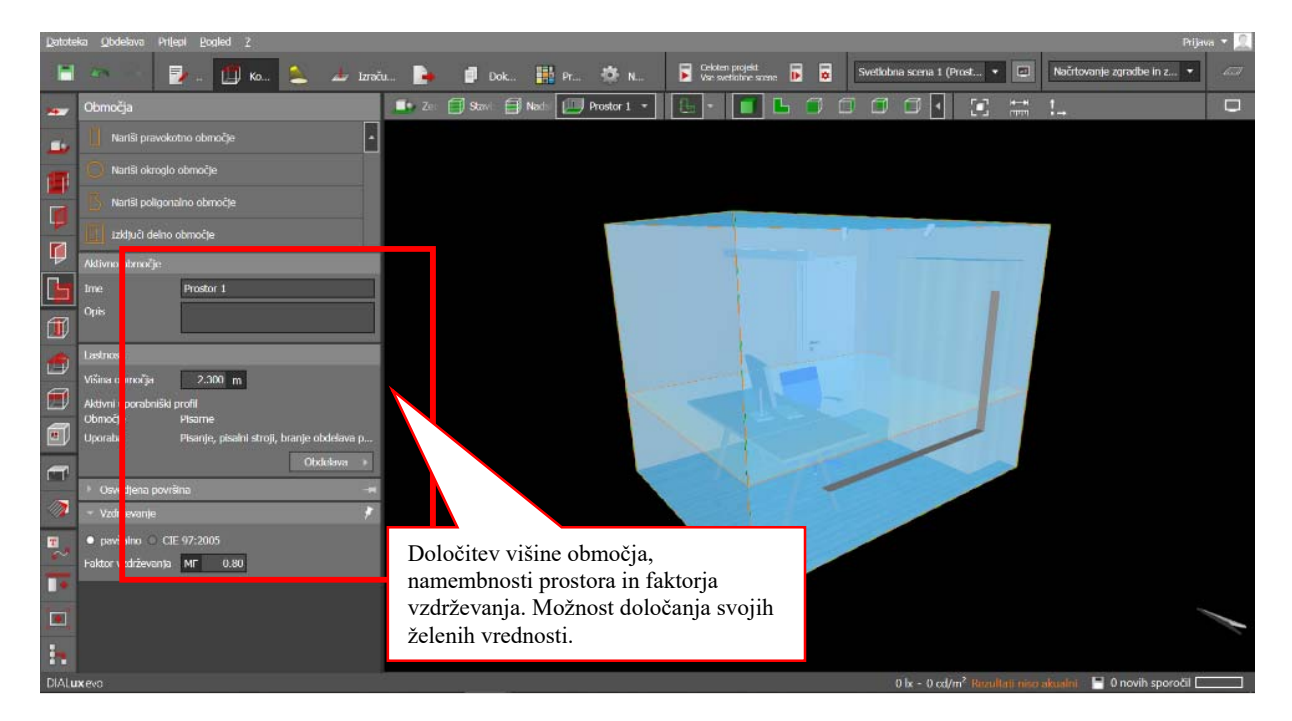

*Slika 34: Definiranje območij in zahtev* 

#### **4.7 Vstavljanje elementov prostora**

Vstaviti je možno različne elemente kot so: nosilec, rampa, raven, okrogel steber ali okrogel steber. Vendar vse opcije niso mogoče pri določenem elementu vstavljanja v podzavihku *Elementi prostora.*

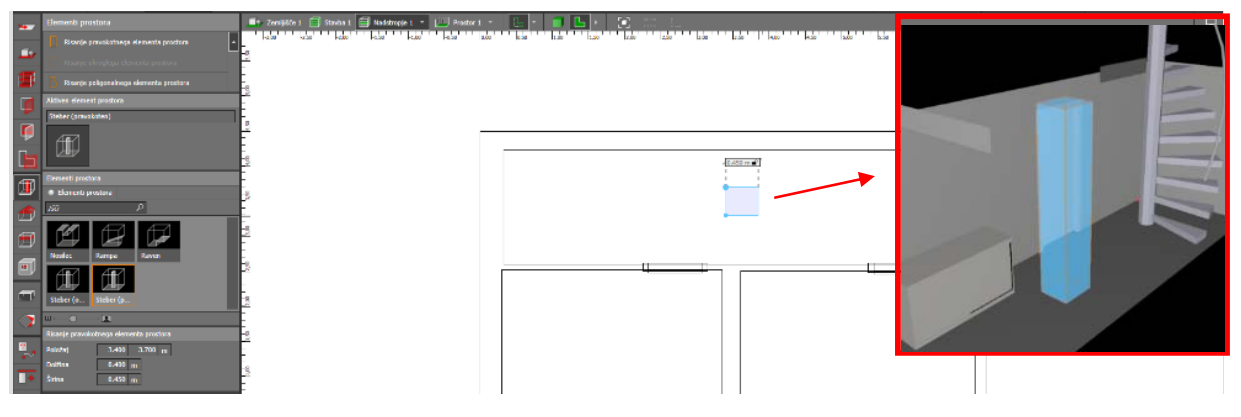

*Slika 35: Vstavljanje elementa prostora* 

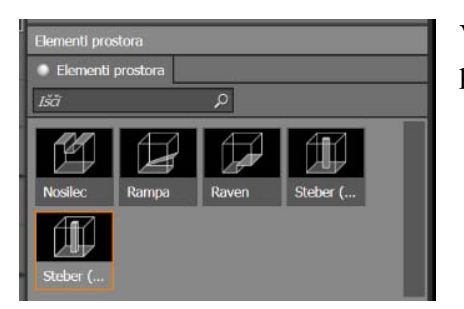

Vse elemente je mogoče natančno opredeliti, kot to zahteva projekt.

*Slika 36: Razni elementi prostora*

#### **4.8 Postavitev strehe**

DIALux Evo omogoča postavitev devetih predstavljenih streh, ki jih lahko avtomatsko postavi na izdelano stavbo. Za postavitev strehe je potrebno označiti *Nadstropje*, v katerem je potrebno pozicioniranje strehe.

Slika 37 prikazuje avtomatsko postavljanje dvokapne strehe. Vse mere je mogoče po vstavitvi prilagoditi po meri. Pri ravni strehi pa je možna tudi obdelava poligona, ki se izvede z desnim klikom miške na streho in izbiro funkcije *Obdelava poligona.*

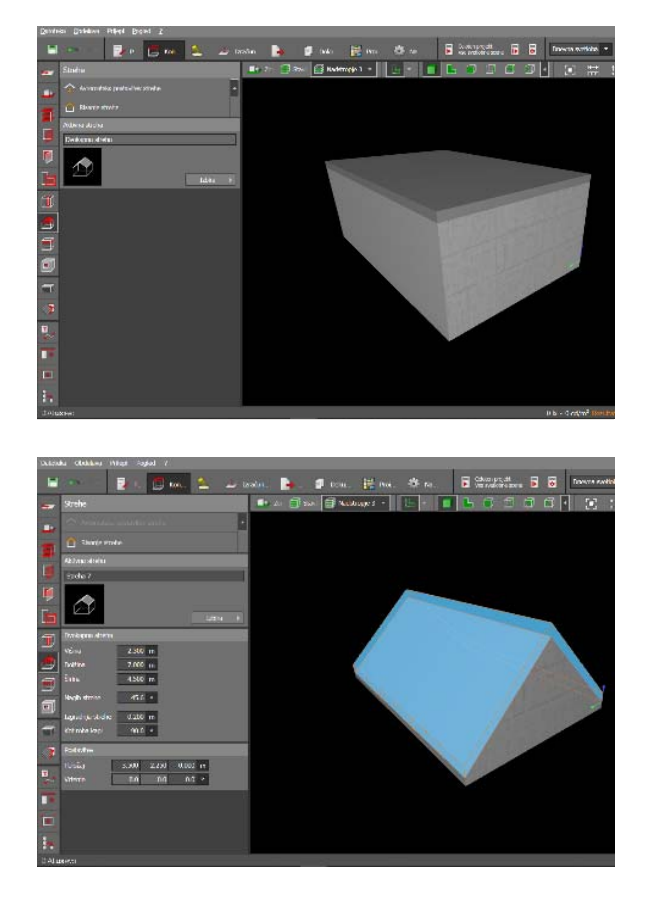

*Slika 37: Vstavljanje dvokapne strehe* 

## **4.9 Postavljanje stropov**

Mogoče je tudi vstavljanje tehničnih stropov v posameznih nadstropjih in prostorih. Ne le sprememba višine stropa, mogoča je tudi sprememba pozicije stropa, oddaljenosti od stene, debelina novega stropa in oblika novega stropa. Stropu je naknadno mogoče dodati ali odstraniti stranice, ki ga omejujejo.

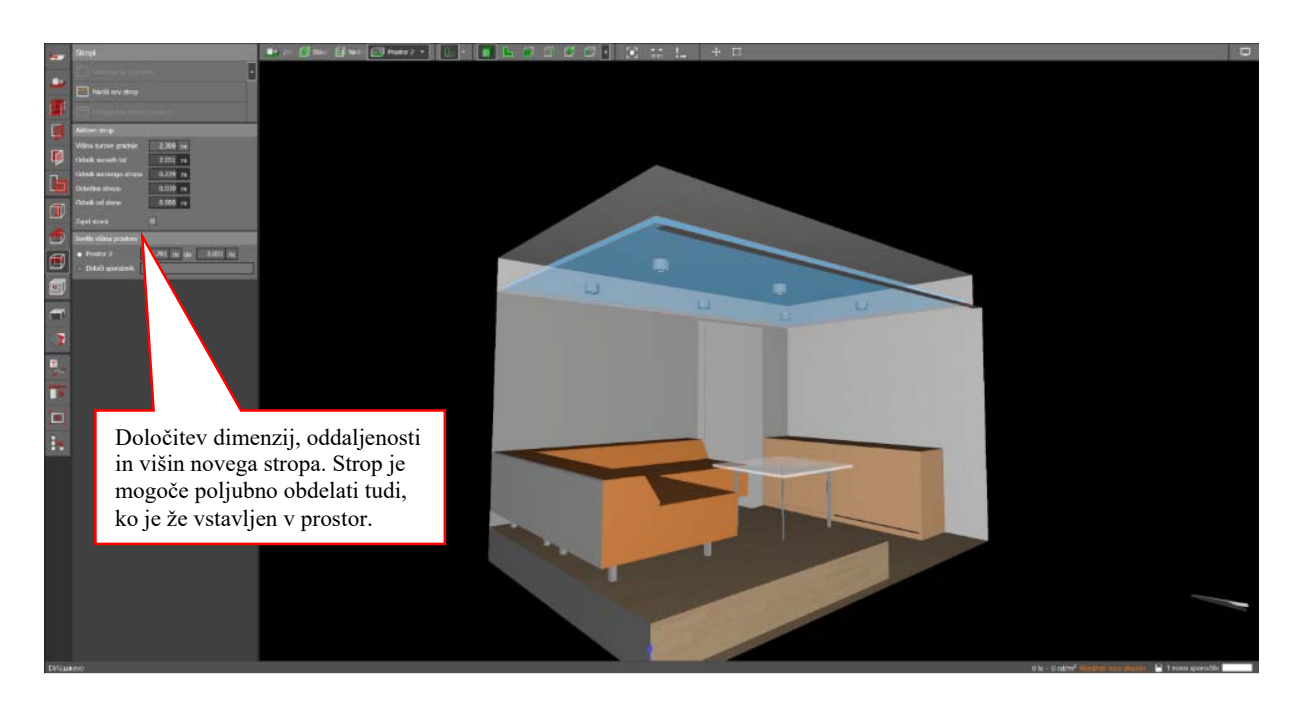

*Slika 38: Vstavljanje stropa* 

#### **4.10 Postavitev izsekov**

Izseki se uporabljajo za postavljanje odprtin, ki jih vrata in okna ne morejo izdelati (npr. odprti prehod med dvema prostoroma, prehod v višje nadstropje, ipd.). Izsek se izdela kot primer iz zgornjega v spodnje nadstropje. Oziroma iz enega v drugi prostor. Vstavlja se lahko, poligonalni, pravokotni ali okrogli izsek. Po izdelavi jih je mogoče premikati, skalirati in rotirati.

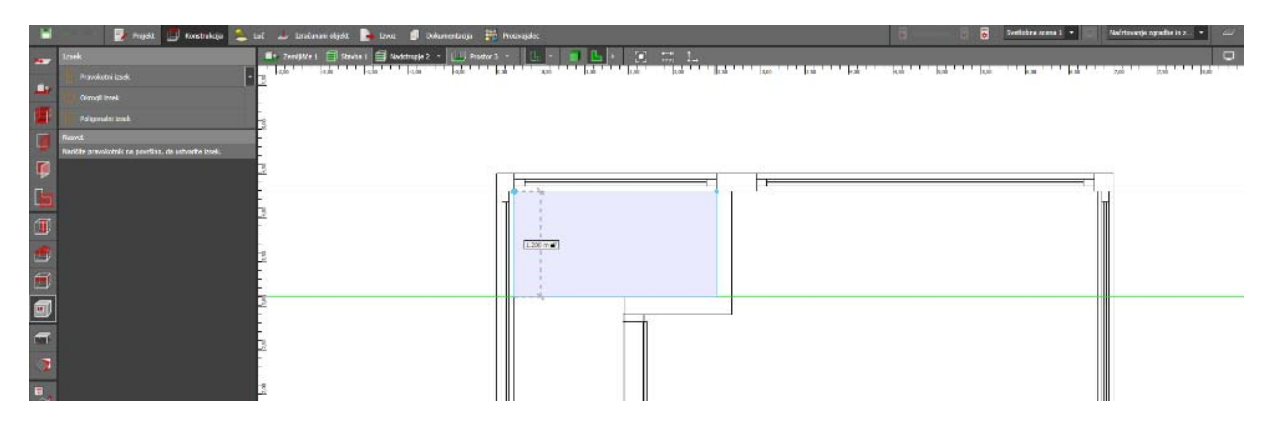

*Slika 39: Vstavljanje izseka* 

#### **4.11 Pohištvo in objekti**

Po izdelavi celotne zgradbe, je potrebno v projekt vnesti pohištvo. Pohištvo in objekte je mogoče vnesti iz istoimenskega zavihka*.* 

Meni omogoča postavljanje pohištva:

- v pravokotni porazdelitvi,

- v poligonalni porazdelitvi,
- v krožni razporeditvi,
- po ravni črti,
- postavljanje posameznega elementa,
- risanje ekstruzijskega telesa in
- avtomatsko razporeditev za območja (podobno kot pravokotna razporeditev).

Objekt, ki ga želimo vnesti, izberemo iz podmenija. DIALux Evo vsebuje nekaj osnovnih objektov, ki so na Slika 40 označeni z rumeno obrobo. To so: *kvader, ekstruzijsko telo, valj, krogla, polkrogla, prisekani stožec, prizma in piramida brez vrha.* 

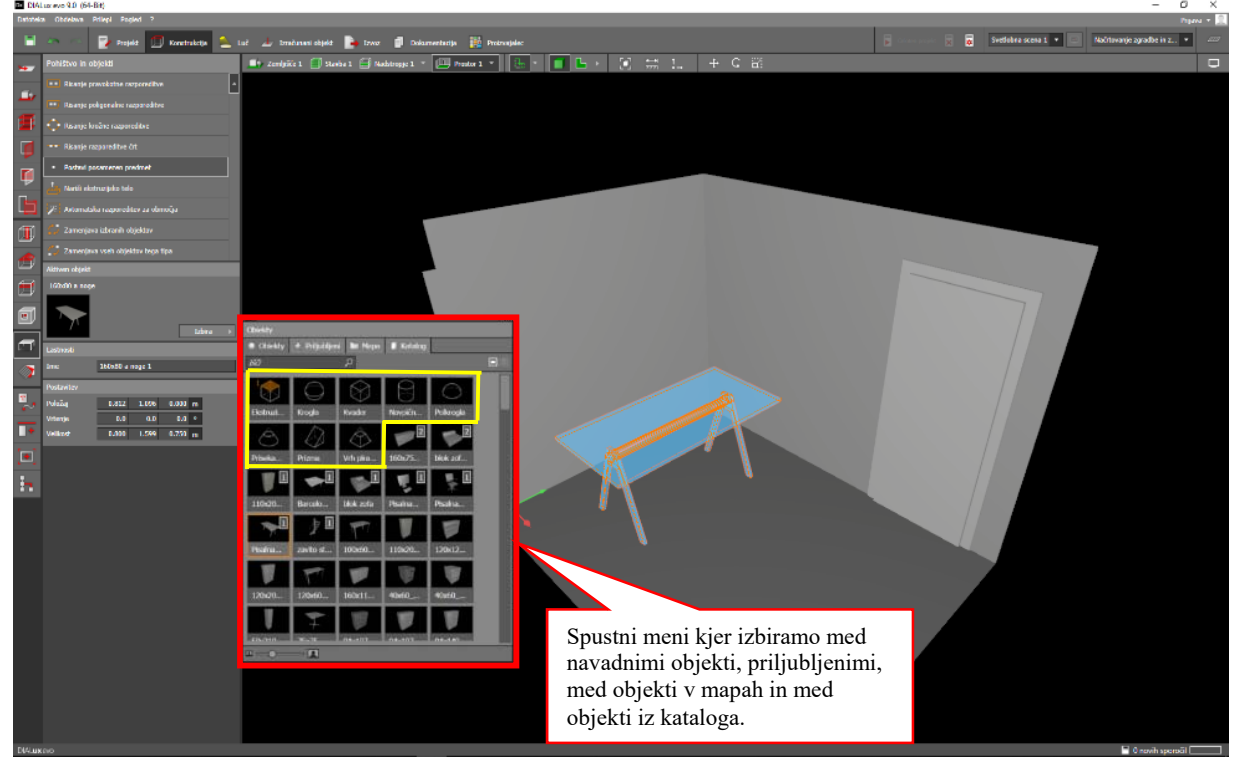

*Slika 40: Postavitev pohištva in objektov* 

Poleg se nahajajo tudi elementi, ki jih uporabnik pridobi iz kataloga, oziroma ustvari sam s pomočjo DIALux-ovih orodij za združevanje ali pa jih pridobi iz drugih programskih okolij in internetnih strani. Pogoj je le, da so kompatibilni z DIALux Evo, kar pa velja za večino objektov, ki so izdelani v formatih *.3ds, .m3d, .dae, .sat* ipd.

Vsak objekt je mogoče spreminjati po velikosti, po njegovi poziciji v prostoru in po rotaciji v prostoru. Za hiter dostop do teh orodij lahko po kliku na objekt uporabnik pritisne tipko *TAB* oziroma klikne z desno tipko miške in izbere iz menija, lahko pa spremeni podatke v podzavihku *Postavitev,* ki se prikaže po vstavitvi pohištva v prostor.

Do kataloga je možno dostopati v spustnem meniju, podzavihka *Aktiven objekt*, s klikom na *Izbira*, kjer se izbere zavihek *Katalog*. Po kliku na *Katalog* je potreben dvojni klik na črno ikono, ki odpre novo okno *Katalog objektov*. Iz njega je mogoče izbirati med različnimi objekti in pohištvom, za zunanji in notranji prostor. Izbrani objekt se uvozi v projekt s klikom na okno *Prevzem***.** Prevzeti element se tako pojavi v izboru *Aktiven objekt*. Izbrano razpodelitev elementa

se tako z želenim objektom razporedi v prostoru. Slika 41 prikazuje potek izbire in vstavitve elementa v projekt. Objekt lahko iz kataloga prenesete tudi direktno v prostor s funkcijo »Drag and Drop«.

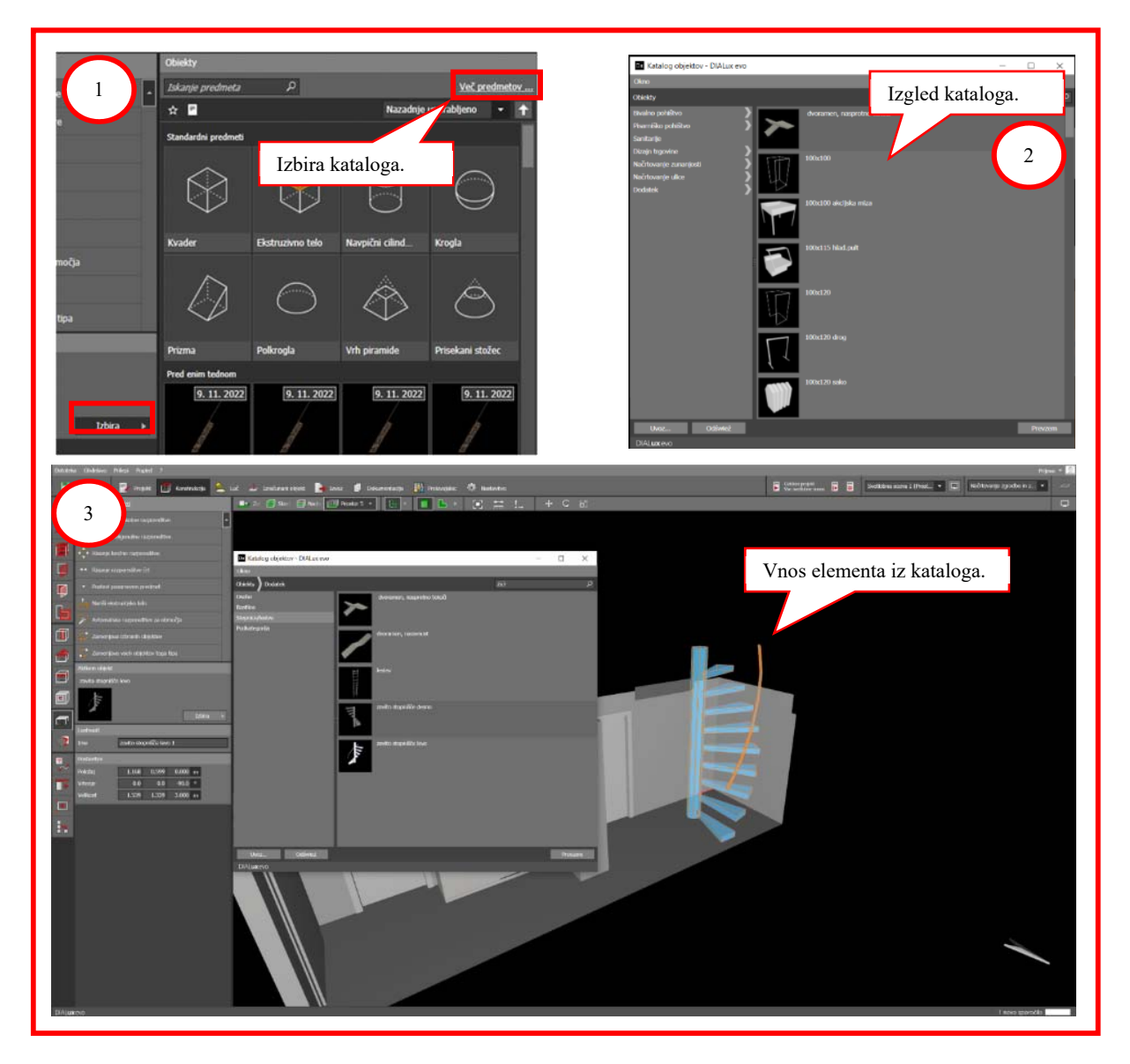

*Slika 41: Izbira elementa v katalogu in postavitev elementa v prostor* 

#### **4.12 Materiali**

Za čim natančnejši izračun, je potrebno prostore, stavbe in zemljišča opremiti z materiali saj DIALux izvaja simulacije tudi na osnovi refleksivnosti barv, vpijanja svetlobe na določenih površinah, prehoda svetlobe skozi odprtine ipd.

Zavihek *Materiali* služi temu, da uporabnik določi barvo za posamezen element prostora. Barve in teksture je možno pridobiti in tudi urediti v podzavihku *Aktiven material*. S klikom na *Izbira,* se odpre meni, ki pod katalogi ponuja *Katalog materialov* in *Katalog barv.* Iz katalogov uporabnik izbere želene materiale.

Iz katalogov lahko izbiramo med različnimi barvnimi odtenki in različnimi materiali, ki so kategorizirani glede na namembnost materiala (npr. tla, strop, stene…).

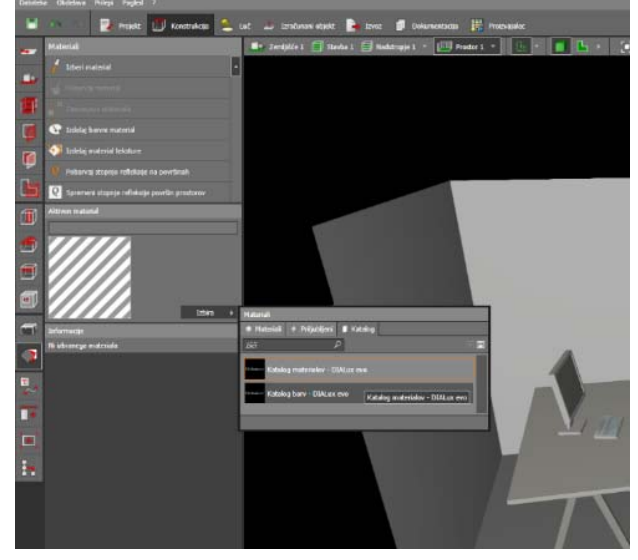

*Slika 42: Izbira kataloga za barve in materiale* 

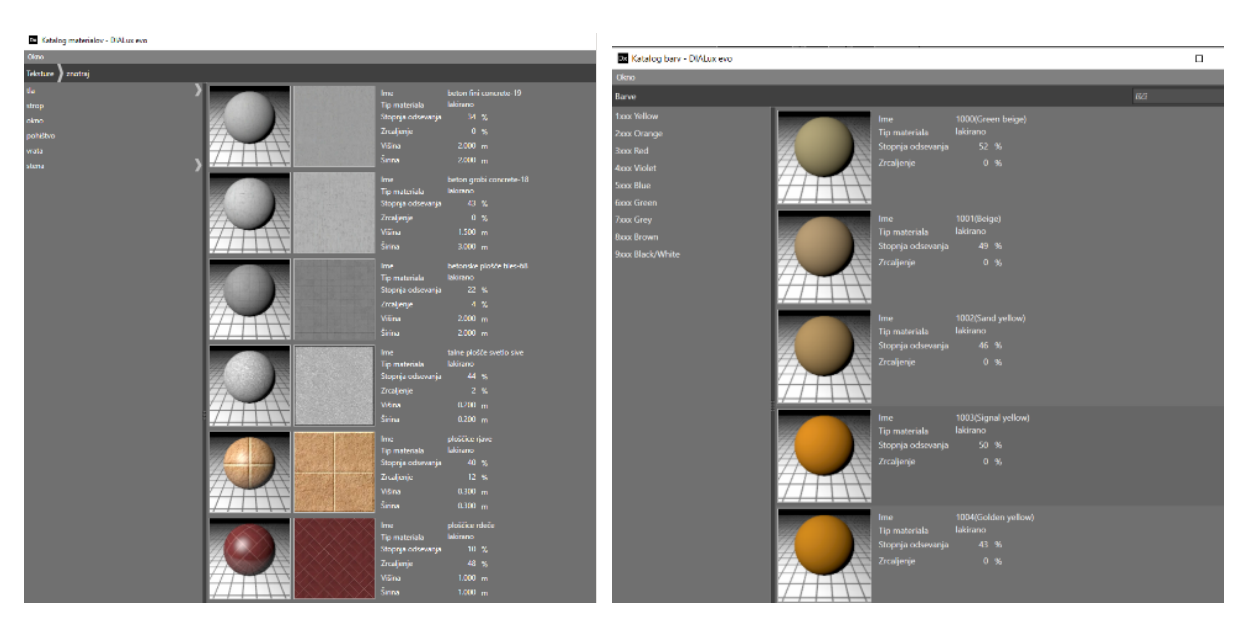

*Slika 43: Katalog materialov (levo) in katalog barv (desno)* 

Vse materiale in barve je mogoče uporabiti le na površinah konstrukcij in ne tudi na površinah namenjenih izračunu (virtualne površine).

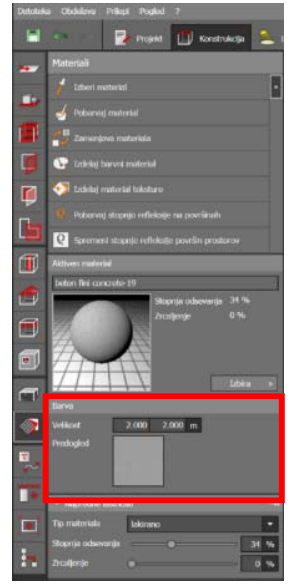

*Slika 44: Konfiguriranje posameznega materiala*

Vse materiale je mogoče po želji spreminjati. Spreminja se lahko refleksivnost, odtenek barve, presevnost, nasičenost posameznih barv, spremeniti je mogoče tudi tip materiala in določiti stopnjo zrcaljenja. Pri materialih je mogoče spreminjati tudi velikost posameznega elementa teksture (Slika 44).

Konfigurirati je mogoče velikost elementa in med naprednimi lastnostmi je mogoče določati, kakšen material je: lakiran, kovinski ali prozoren. Določiti je mogoče tudi stopnjo odsevanja in stopnjo zrcaljenja. Spreminjanje je mogoče z drsniki v podzavihkih.

Ko je material pripravljen za nanašanje na teksture, je potrebno izbrati *Pobarvaj material*. Pojavi se orodje za nanašanje teksture. Ob kliku na želeni objekt, bo ploskev, na katero je bilo pritisnjeno, dobila želeno teksturo. Za barvanje celotnega objekta oziroma več ploskev objekta, pa je potrebno držati tipko *Ctrl* in s kurzorjem iti preko površin, ki jih je potrebno obarvati.

Podobno je pri *Katalogu barv*. Pojavi se rahlo drugačno okno, ki omogoča poljubno spreminjanje barve in nasičenosti. Vse preostale lastnosti nanašanja veljajo enako kot za *Materiale.*

Opcija *Zamenjava materiala* omogoča, da se spremenil material vseh

enakih objektov v prostoru. V kolikor v katalogu ni želene barve, jo lahko uporabnik ustvari s pomočjo orodja *Izdelaj barvni material.*

Izdelati je mogoče tudi material (*Izdelaj material teksture)* po lastni volji, ki ga uporabnik izdela slike, ki jo uvozi.

Teksture in barve lahko iz kataloga prenesete na površino tudi s funkcijo »**Drag and Drop**«.

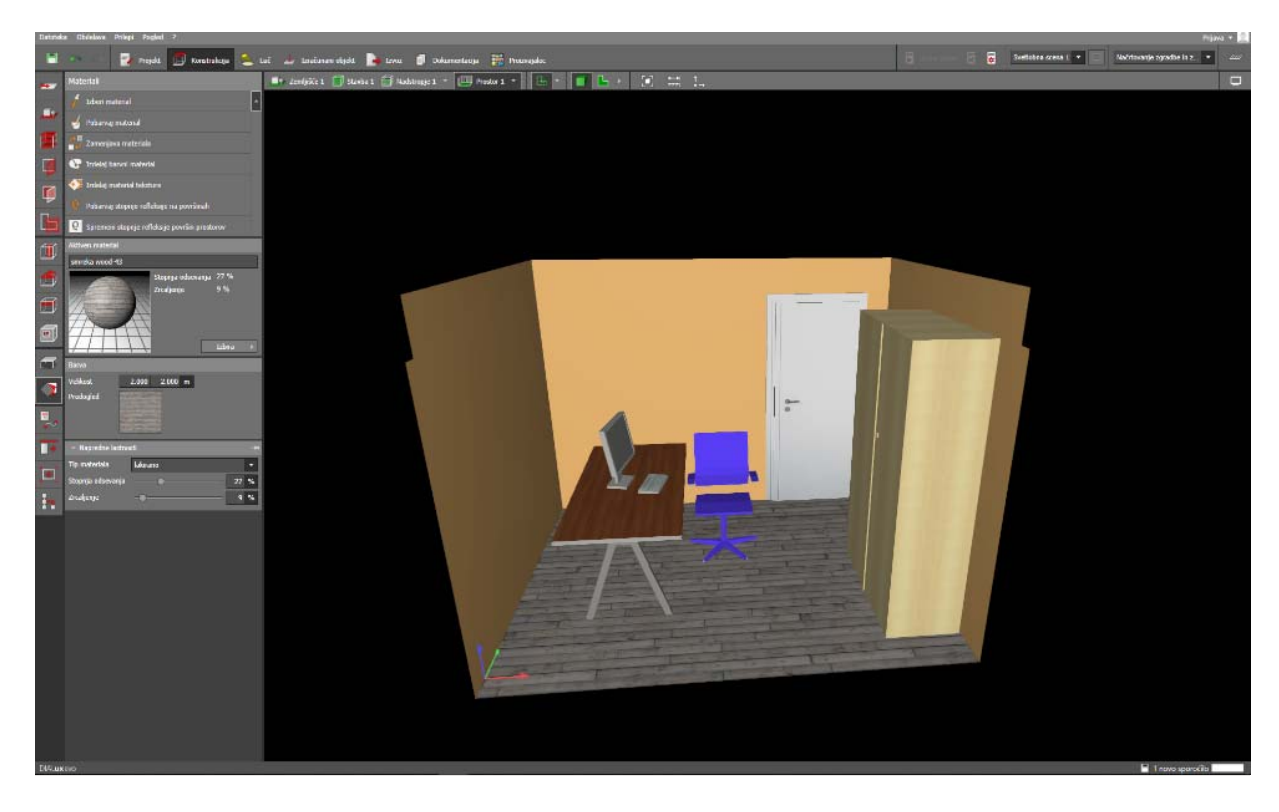

*Slika 45: Prostor z dodanimi materiali* 

## **5. Svetilke**

Po izdelani konstrukciji stavbe, vnesenih in obarvanih elementih je potrebno v prostor vnesti še svetilke.

V uporabniškem meniju je potrebno izbrati zavihek *Luč*. Potrebno je izbrati svetilke, ki bodo uporabljene v projektu. Vnos svetilk je mogoč z iskanjem po katalogu *LUMsearch* (Slika 46), s prenosom svetilk direktno s spletne strani proizvajalca, iskanjem preko zavihka *Proizvajalec* ali direktno iz trdega diska računalnika z metodo »Drag and Drop«.

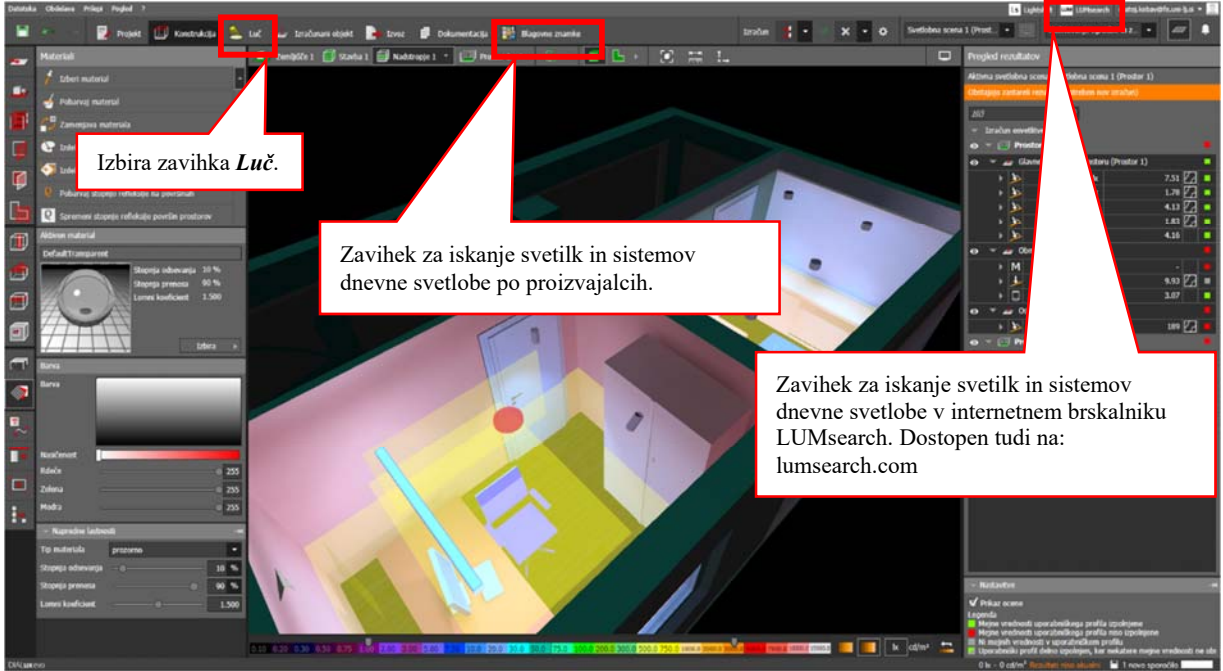

*Slika 46: Izbira zavihka Luč za postavitev svetilk* 

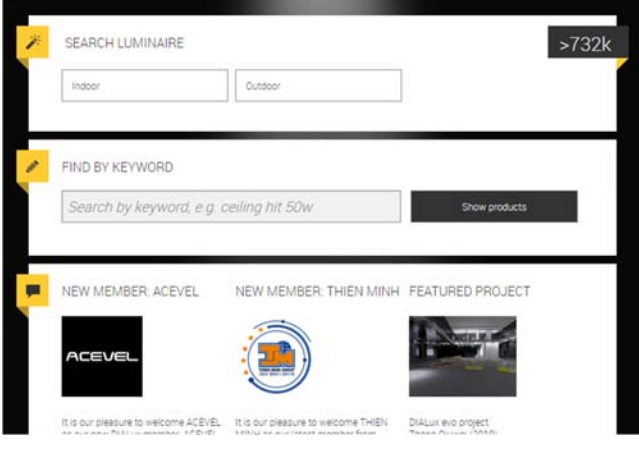

*Slika 47: LUMsearch orodje za iskanje svetilk*

Iskalnik LUMsearch omogoča iskanje svetilk po zahtevah naročnika, če le-ta ni prej podal želenih konkretnih svetilk in zanje priskrbel dokumentacije oziroma datotek, ki se uporabljajo za izvajanje simulacij. Uporabnih je več vrst datotek in sicer: IES (*Illuminating Engineering Society*), LDT (Eulumdat Formatted Luminaire Data File), ULD (Unified Luminaire Data File) ipd. Za najboljše rezultate je potrebno uporabljati ULD datoteke. IES datoteka ne vsebuje podatkov velikosti ohišja in centra svetlobnega vira, zato DIALux privzeto nastavi višino ohišja 10 cm, ki pa jo

uporabnik lahko spreminja. LDT datoteka vsebuje mere ohišja, ne vsebuje pa višine postavitve svetlobnega vira v ohišju. ULD datoteke so najbolj natančne datoteke, saj vsebujejo razširjen nabor fotometričnih podatkov in lahko tudi natančen 3D izgled svetilke. Proizvajalci večinoma podajajo le LDT ali IES datoteke. Tako je, glede na uporabljeno datoteko, potrebno paziti na višino svetle površine svetilke, drugače lahko pride do napačnih rezultatov

Primer svetilke proizvajalca *Zumtobel Lincor DI LRO*, ki je uporabljen v demonstracijskem projektu. Zavihek *Blagovne znamke* uporabnika preusmeri na spletno stran proizvajalca svetilk, kjer izbere uporabnik podatkovno datoteko svetilke in jo prenese na svoj računalnik. Datoteko je mogoče prenesti direktno v DIALux, ali jo shranimo z interneta v shrambo na računalniku, do katere lahko kasneje dostopamo.

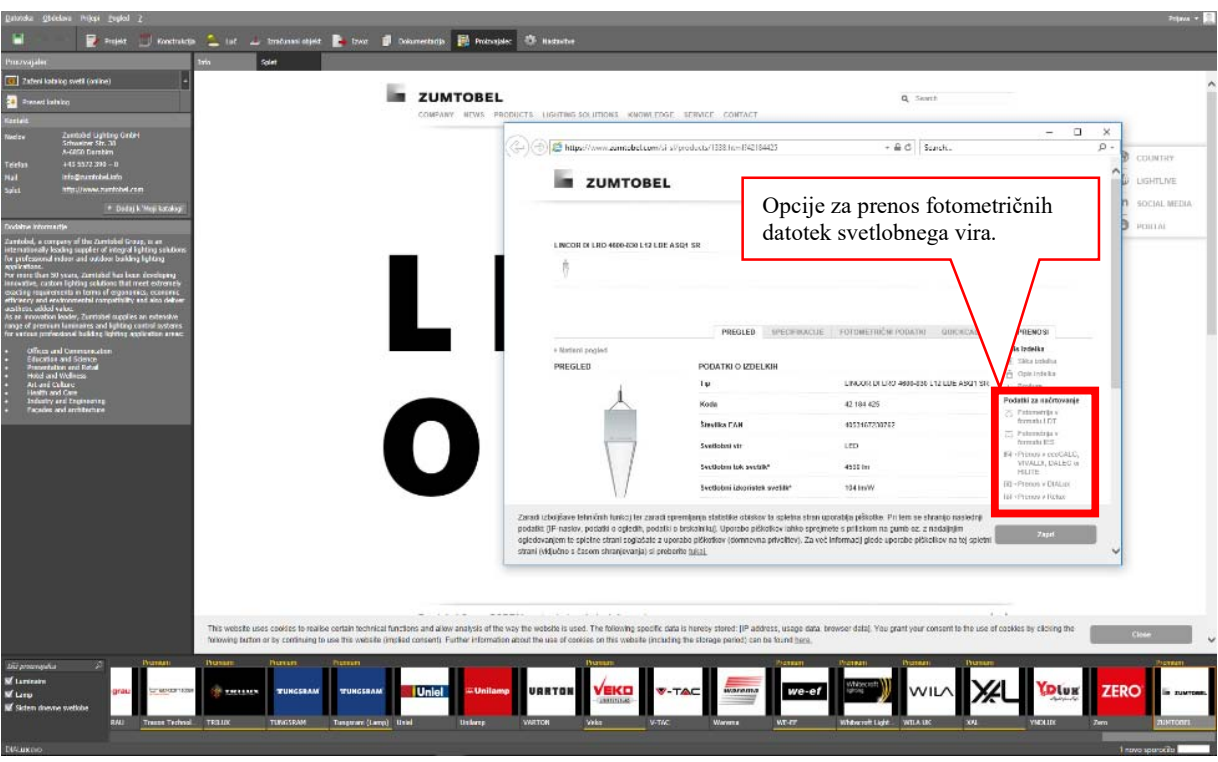

*Slika 48: Izbira proizvajalca svetilk in prenos datoteke svetilke v program DIALux* 

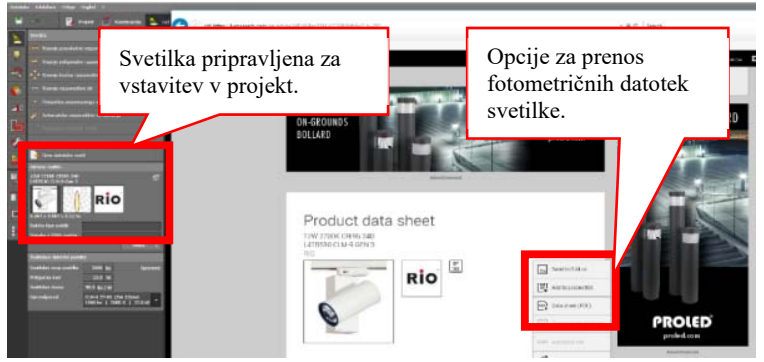

Slika 49 prikazuje izbiro svetilk s pomočjo iskalnika LUMsearch, ki ima podobno strukturo za prenos datotek v program. Ko je fotometrična datoteka svetilke prenesena v program, je svetilko mogoče uporabiti. Svetilka se pojavi v oknu *Aktivno svetilo*.

*Slika 49: Uvoz svetilke s pomočjo iskalnika LUMsearch*

#### **5.1 Postavljanje svetilk v prostor**

Postavljanje svetilk v prostor je mogoče z nekaj različnimi orodji, ki se nahajajo v zavihku *Svetila*. Mogoče je postavljanje:

- pravokotne razporeditve,
- poligonalne razporeditve,
- krožne razporeditve.
- po črti,
- posameznega svetlobnega vira,
- avtomatsko postavljanje na območju.

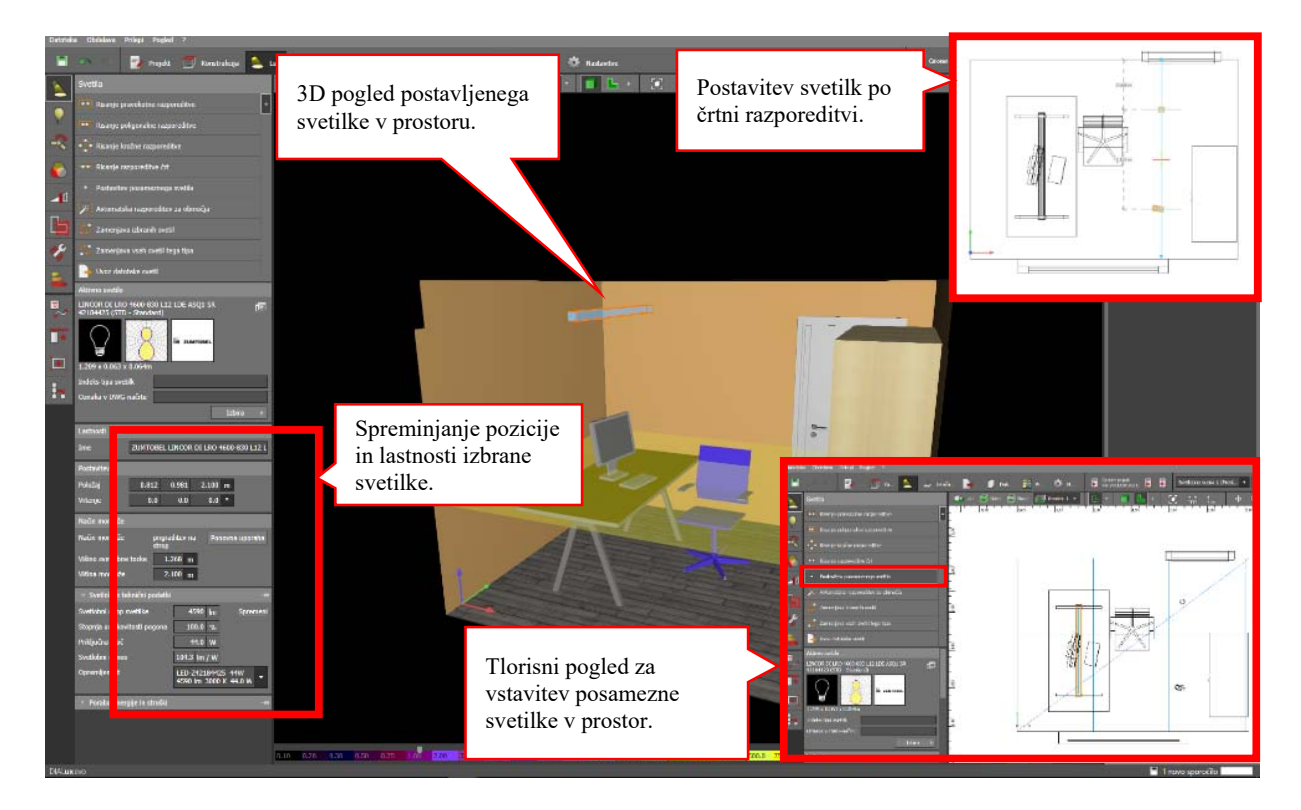

*Slika 50: Vstavljanje svetilke v prostor* 

Ko je svetilka pripravljena za uporabo, je to mogoče videti v oknu *Aktivno svetilo*. To svetilko je mogoče z zgoraj naštetimi metodami vstavljati v prostor. Določiti je mogoče pozicijo in rotacijo, prav tako pa je mogoče v tem zavihku spreminjati tudi svetlobno-tehnične podatke.

Svetilke, ki več ne ustrezajo projektu je mogoče z orodjem *Zamenjava vseh svetil tega tipa*, nadomestiti z ustreznejšimi oziroma drugimi svetilkami. Nove svetilke morajo biti aktivne v oknu *Aktivno svetilo,* oz. jih izbermo z *»Izbira«*. Z izbranim orodjem je nato potrebno označiti svetilke, ki zahtevajo menjavo in program bo samodejno zamenjal vse svetilke istega tipa. Če pa je potrebna menjava samo določenih svetilk, je potrebno izbrati funkcijo *Zamenjava izbranih svetil.* Nova svetilka mora biti aktivna v oknu *Aktivno svetilo*. Z izbranim orodjem je nato potrebno označiti izbrane svetilke, ki zahtevajo menjavo in program jih bo samodejno zamenjal.

Svetilke je mogoče vstaviti tudi s pomočjo ''**Drag & Drop**'' metode, direktno iz mape, kjer so svetilke shranjene.

#### **5.2 Urejanje in prirejanje svetilk**

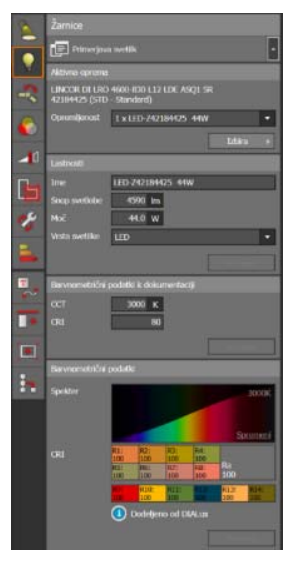

V zavihku *Žarnice* lahko svetilkam prilagodimo tudi nekatere svetlobnotehnične parametre*.* Zavihek poleg spreminjanja svetlobnega toka omogoča tudi spreminjanje električne moči, barvne temperature, tipa svetlobnega vira in spektra.

Po spremembi parametrov mora uporabnik s pritiskom na *Prevzem* potrditi spremembe. Gumb *Prevzem* je omogočen šele po spremembi parametrov.

*Slika 51: Urejanje svetlobnotehničnih podatkov svetlobnega vira v svetilki*

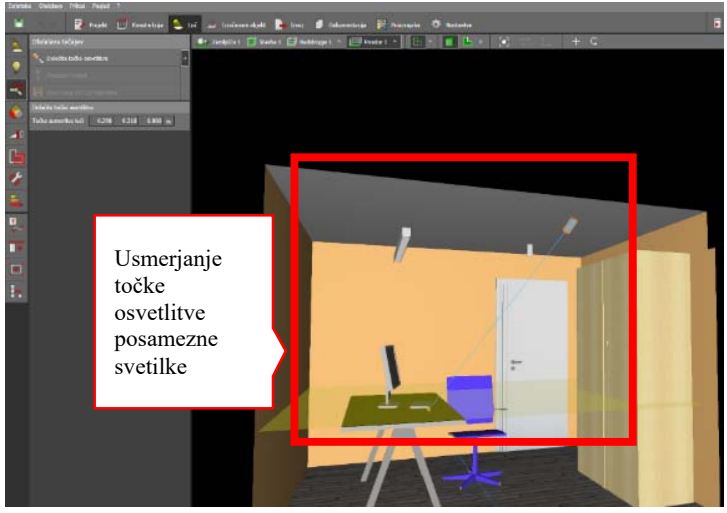

#### **5.3 Nastavitev usmerjenosti (Obdelava tečajev)**

*Slika 52: Usmeritev svetilk*

Svetilkam je mogoče določiti točko v katero je obrnjen snop svetlobe, ki jo oddajajo. To je mogoče z zavihkom *Obdelava tečajev*. Izberemo svetilko, izberemo ukaz in v 3D pogledu izberemo točko, ki jo želimo osvetliti. Točko je mogoče določiti tudi s koordinatami, ki se pojavijo ob označitvi svetlobnega vira. Če je potrebno ponastaviti usmeritev, se to stori s klikom na orodje *Ponastavi kotnik*.

#### **5.4 Filtri**

Filtri omogočajo spremembo barv svetlobe, popravek barvnega spektra ali dodajanje barvnih filtrov. Za uporabo filtra je potrebno označiti svetilko, nakar se odpre meni, ki omogoča izbiro

raznih filtrov. Do filtrov je mogoče dostopati preko *Filter → Izbira → Katalog → Katalog filtrov,* kjer izberemo filter in *Prevzem.* 

Meni prikazuje *Spekter svetlobnega vira*, *spekter filtra* in *spekter rezultatov*. Izhodni spekter je produkt spektra svetlobnega vira in spektra (spektralne prepustnosti) filtra. Relativno prepustnost filtra je mogoče prilagajati z drsnikom *Delež*. Za potrditev uporabe filtra, je potrebno pritisniti na gumb *Prevzem.*

Ra (faktor barvne reprodukcije) se spreminja odvisno od položaja drsnika oziroma odvisno od filtra, ki je vstavljen. Za odstranitev filtra, je potreben klik na gumb *Odstrani filter*.

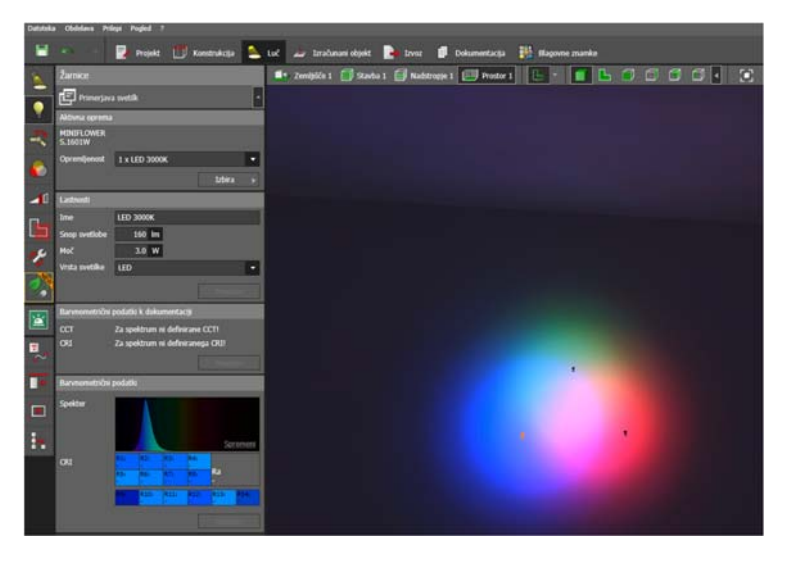

*Slika 53: Uporaba različnih svetlobnih virov ali filtrov na svetilkah v prostoru (prikaz aditivnega mešanja RGB barv)* 

#### **5.5 Svetlobne scene**

V vsakem projektu je mogoče ustvariti poljubno število svetlobnih scen. V vsaki svetlobni sceni je moč uporabiti različne svetilke ali različne nastavitve posameznih svetilk.

Generiranje svetlobne scene za prostor je mogoče opraviti s klikom na orodje *Ustvari svetlobno sceno za prostor/območje*. Ustvari se svetlobna scena, ki se poljubno poimenuje, vsebuje pa svetlobne vire v prostoru, nadstropju ali stavbi, odvisno od izbire območja. Samodejno se ustvari scena z 100 % svetlobnim tokom virov in brez dnevne svetlobne. Svetlobno sceno lahko uporabnik prosto spreminja. Ustvari lahko različne skupine svetilk, svetilke dodaja lahko v skupine ali jih odstranjuje. Spreminja lahko svetlobni tok skupine svetil in določi model neba (*Ni dnevne svetlobe, jasno nebo, delno oblačno nebo* in *oblačno nebo),* določi točen kraj in točen čas.

S pomočjo orodja za *Podvajanje svetlobne scene*, uporabnik prihrani čas, če želi spreminjati na primer samo en parameter v svetlobni sceni, saj ni potrebno ponovno določanje svetilk.

*Izdelava prazne svetlobne scene* pa omogoča izdelavo svetlobne scene povsem od začetka, brez prednastavitev.

Skupino svetilk se izbere s klikom na svetilko in klikom na +, v kvadratu skupine v katero je potrebno uvrstiti svetlobni vir. Svetlobni vir se lahko s klikom na –, v istem oknu, tudi izključi iz skupine svetil.

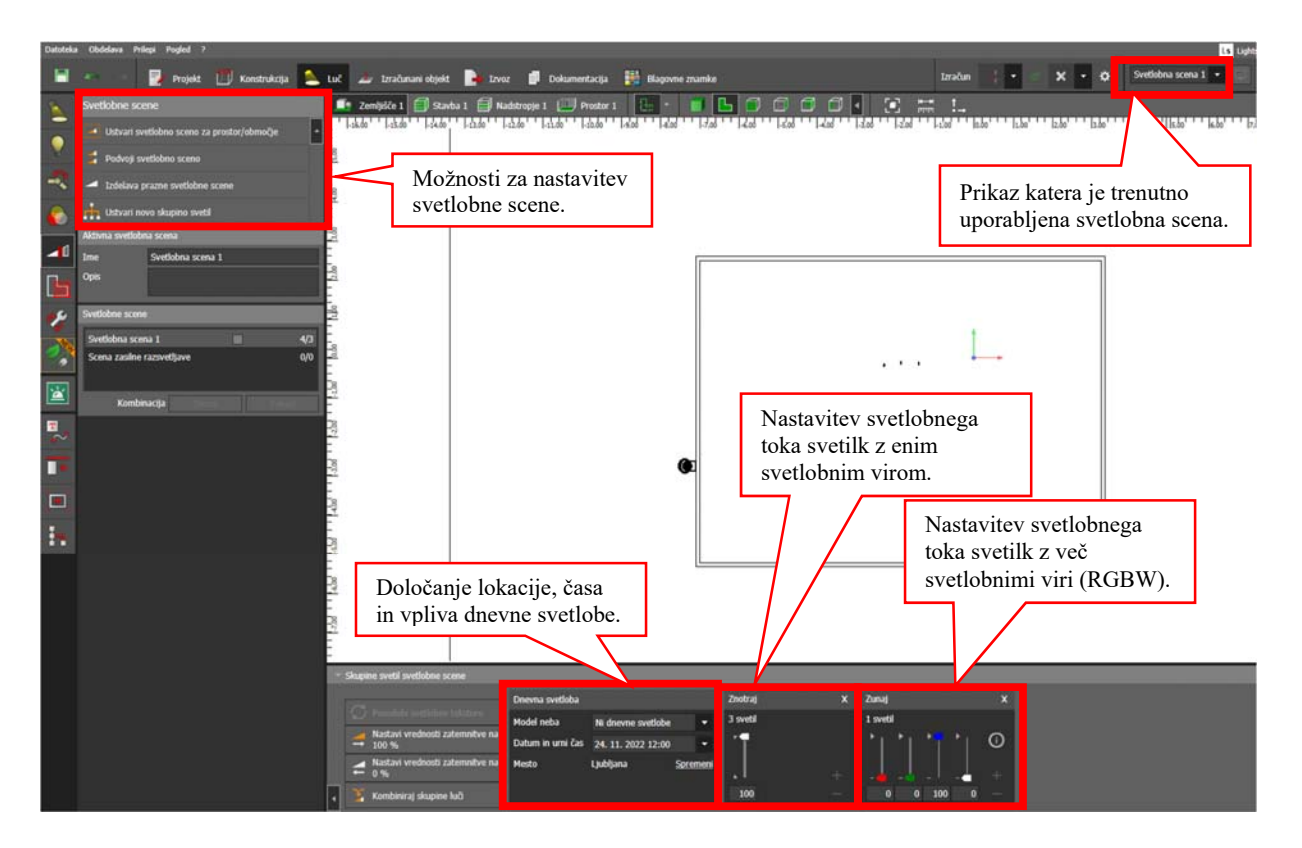

*Slika 54: Nastavljanje svetlobnih scen* 

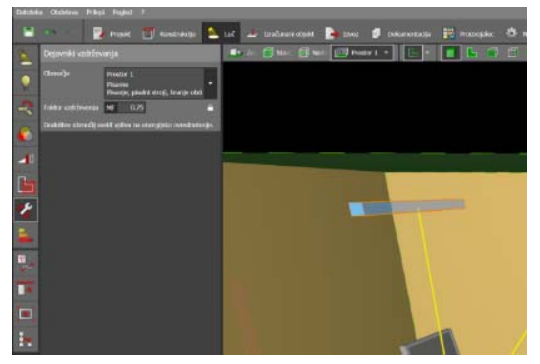

**5.6 Dejavniki vzdrževanja** 

*Slika 55: Dejavniki vzdrževanja*

*Dejavniki vzdrževanja* omogočajo nastavljanje faktorja vzdrževanja posamezne svetilke in območja v katerem je slednja postavljena. Če uporabnik izbere območje, se avtomatsko dodeli tudi faktor vzdrževanja, ki pa ga je mogoče ročno prilagoditi. Zavihek je pomemben za kasnejši izračun porabe električne energije svetlobnih virov.

#### **5.7 Poraba energije**

DIAlux Evo omogoča tudi približen izračun porabe električne energije za vstavljene svetilke celotnem projektu, v posameznem prostoru ali posameznem nadstropju.

Določiti je potrebno koliko ur na leto bo prostor uporabljen, za kar samodejno poskrbi program, ki podatke o zasedenosti črpa iz prednastavljenih območij uporabe. Čase uporabe prostora je mogoče nastaviti tudi ročno in tako popraviti število ur, glede na želje naročnika.

Z vstavitvijo senzorja gibanja/prisotnosti, *Dodaj javljalnik/senzor,* če je le-ta v objektu, se izračuni porabe prilagodijo in drugače preračunajo.

Mogoče je tudi določanje meja porabljene električne energije s katerimi projektant določi ali svetilke ustrezajo pogojem naročnika. Meje je mogoče nastavljati v podzavihku *Lastnosti tahometra*.

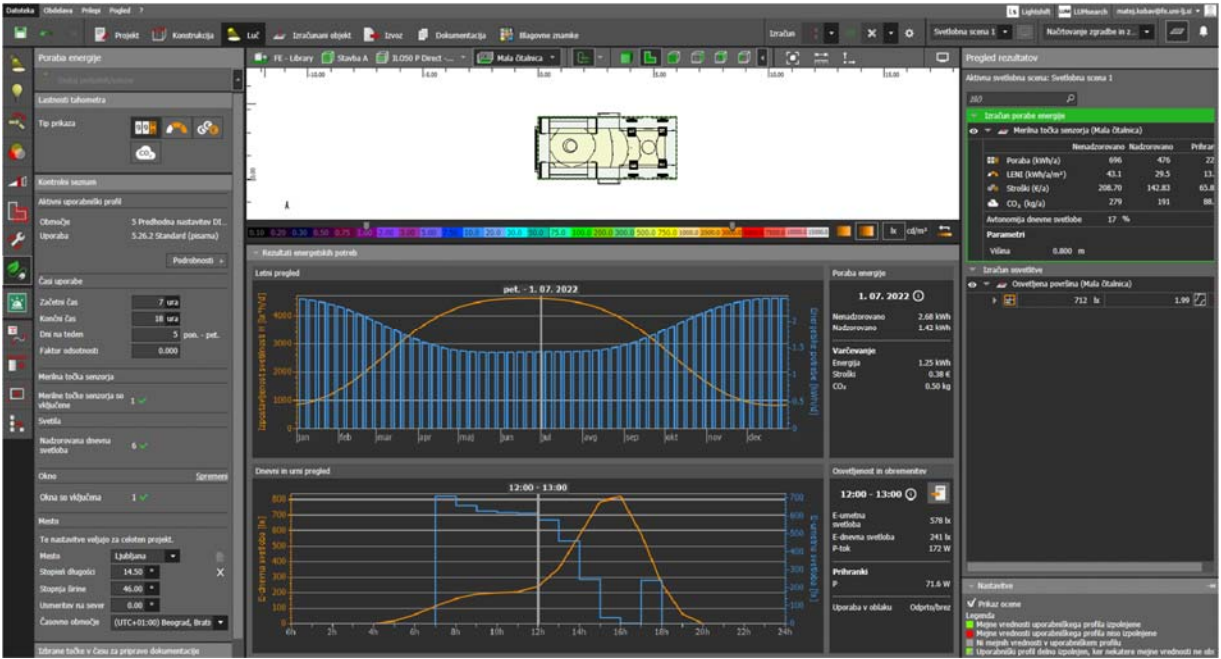

*Slika 56: Poraba energije*

### **6. Izračuni**

Za pridobitev rezultatov je najprej potrebno določiti površne za izračun. Te površine in področja je mogoče določiti v zavihku *Izračunani objekt.*

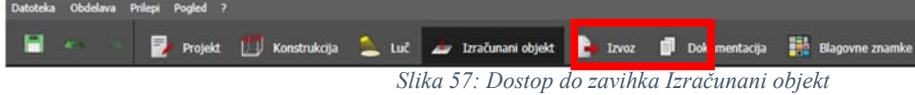

#### **6.1 Izračunani objekt**

 Določitev površin je mogoča povsem ročno ali s pomočjo pred pripravljenih orodij. Površine je mogoče vstaviti z metodo *''drag & drop''* ali pa narisati kot pravokotno oziroma poligonalno območje v projektu.

 Tip površine za izračun je mogoče določiti v zavihku *Aktiven preračunski objekt*, kjer s klikom na *Select* projektant izbere želeno površino.

 Vsaki površini se določi želene računske parametre. Izbrati jih je mogoče v zavihku *Parametri izračuna*:

- Horizontalna osvetljenost
- Pravokotna moč osvetlitve
- Pravokotna moč osvetlitve (adaptivno)
- Navpična osvetljenost
- UGR (bleščanje v notranjih prostorih)
- GR (bleščanje na zunanjih površinah)
- Cilindrična osvetljenost
- Polcilindrična osvetljenost
- Polkrožna osvetljenost
- V kamero usmerjena osvetljenost
- Količnik dnevne svetlobe
- Prosta smer izračuna.

Za nekatere parametre je možnost še natančnejšega določanja podatkov, kot na primer vidni kot ali višinski offset.

 Določiti je mogoče ali je število točk za izračun na posameznih objektih in površinah razporejeno avtomatsko ali fiksno. Slednje lahko projektant določa sam.

#### Opomba:

- Ni potrebno, da se za vsak parameter postavi novo območje za izračun. Eno območje omogoča izračun več parametrov, ki se jih označi s klikom na želeno ikono, v zavihku *Parametri izračuna*.

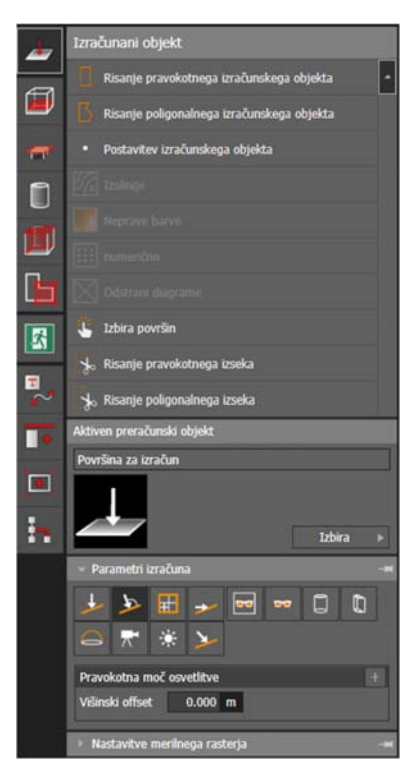

*Slika 58: Izračunani objekti*

#### **6.2 Ravnine uporabe**

Zavihek omogoča hitro vstavitev površine za izračun horizontalne osvetljenosti celotnega prostora. Privzeta višina izračuna je 0,8 m, ki pa jo je mogoče spreminjati. Tukaj lahko nastavimo tudi območje ob stenah, ki ga ob izračunih ne upoštevamo.

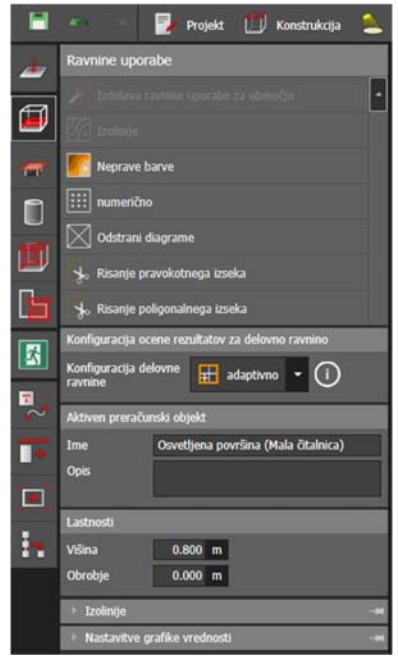

*Slika 59: Nastavitev površine za izračun*

#### **6.3 Delovna območja**

Delovna območja omogočajo, ki jih zahteva standard SIST EN-12464-1. Delovno območje območje ene ali več vidnih nalog. Območje je lahko pravokotno ali poligonalno. Bližnja oklica okoli vidne naloge je ustvarjena samodejno, kot je zapisano v standardu. Lahko pa jo kasneje ročno prilagodimo. Prav tako je samodejno vstavljena tudi širša okolica.

Izračun, ki ga opravi DIALux Evo upošteva, kakšne delovne naloge se izvajajo, kakšna je

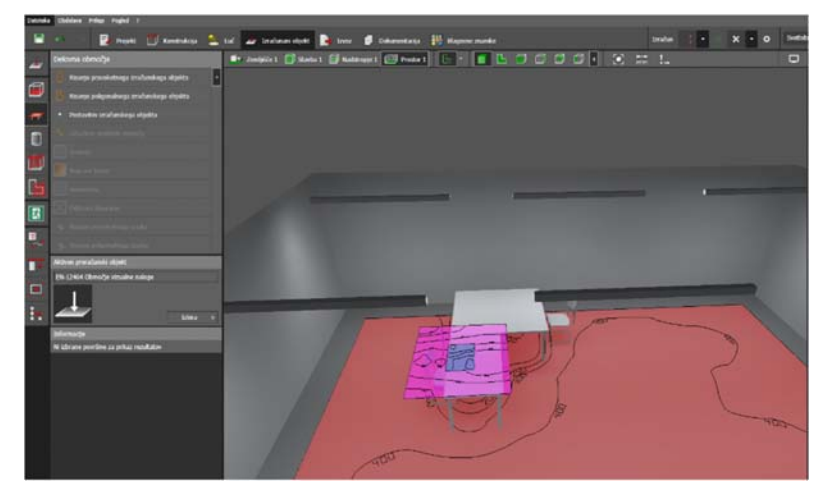

*Slika 60: Vstavitev delovnega območja*

zahtevena osvetljenost delovnega območja, bližnje in širše okolice ter enakomernost osvetljenosti na vseh treh površinah. Zahteva so določene z izbiro »Območja«.

### **6.4 Območja delovanja**

Standard SIST EN 12464-1 zahteva, da se v območjih aktivnosti izračuna srednja cilindrična osvetljenost. Slednja zagotavlja dobro vizualno prepoznavanje objektov in vizualno komunikacijo. Višina območja za sedečo osebo je 1,2 m in 1,6 m za stoječo osebo. DIALux Evo rezultate samodejno izračuna in poda v dokumentaciji. Če je izbrano tudi »Ustvari modeliranje«, bo program izračunal tudi modeliranje, ki mora biti med 0,3 in 0,6.

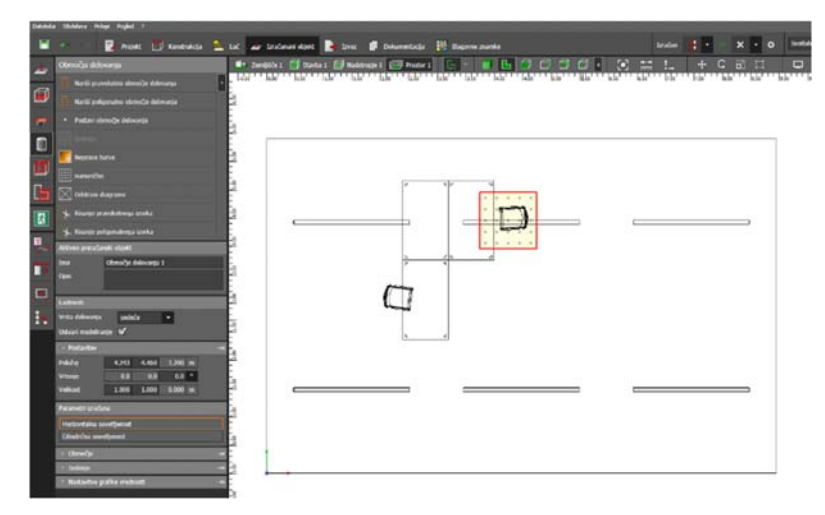

*Slika 61: Območje delovanja*

#### **6.5 Glavne površine v prostoru**

Orodje *Glavne površine v prostoru* je namenjeno lažjemu sledenju dela standarda SIST EN 12464-1, ki zahteva preverjanje osvetljenosti na glavnih površina v zaprtih prostorih. Uporaba te opcije je primerna za prazen prostor. Če so v prostoru objekti ali pohištvo, je potrebno območje prilagoditi ročno in večje objekte (kot na primer omare) zaobiti.

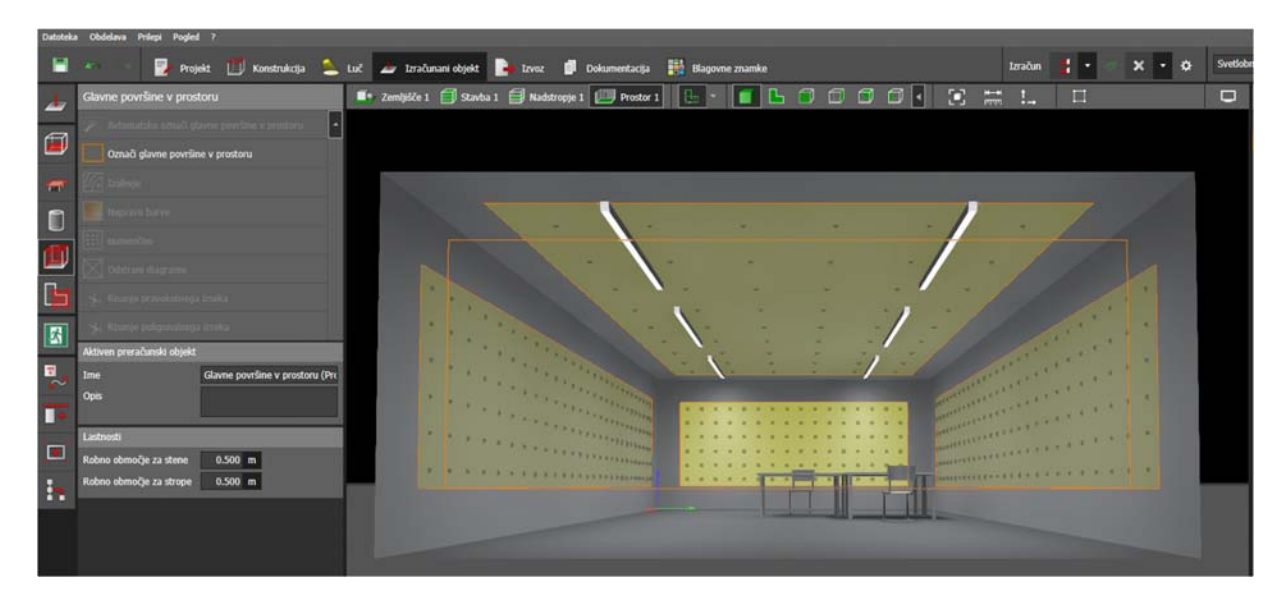

*Slika 62: Glavne površine v prostoru* 

### **7. Izdelava simulacije in prikaz rezultatov**

Ko je objekt narisan, določeni so materiali, vstavljeno je pohištvo, svetilke in pripravljena so območja za izračun, je potrebno zagnati simulacijo. Simulacijo se lahko izvede v dveh opcijah:

- privzeto
	- hitro

Hitra simulacija izdela rezultate samo za aktivno svetlobno sceno za izbran prostor, brez dnevne svetlobe, medtem ko privzeta zajame vse svetlobne scene, vsa zemljišča, objekte, prostore in objekte.

 Simulacijo se zažene s klikom na ikono *Začni računanje* ( ). Prekinitev simulacije je mogoča s klikom na ikono *Prekinitev računanja* (<sup>Izračun 15.</sup> Ikona se prikaže šele, ko se zažene simulacija.

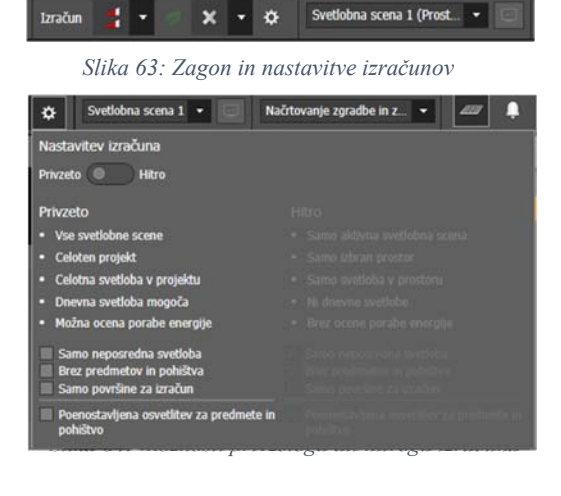

Neustrezne rezultate se zavrže s klikom na ikono **Zavrzi rezultate** (**\* 1**).

#### **7.1 Pregled rezultatov**

Prikaz se izvede takoj, ko se zaključi simulacija. Na desni strani se odpre podokno *Pregled rezultatov*, ki vsebuje vse rezultate v izbranem načinu simulacije. Prikaz se lahko skrije ali odpre

s klikom na ikono »*Pregled rezultatov*« (**\*\*\***). Vsi rezultati so hkrati vneseni tudi v dokumentacijo.

Rezultati v prikazu so prikazani za izbrano območje (prostor/nadstropje/objekt/zemljišče). S klikom na oko, pri izbrani površini, je mogoče skriti določena območja.

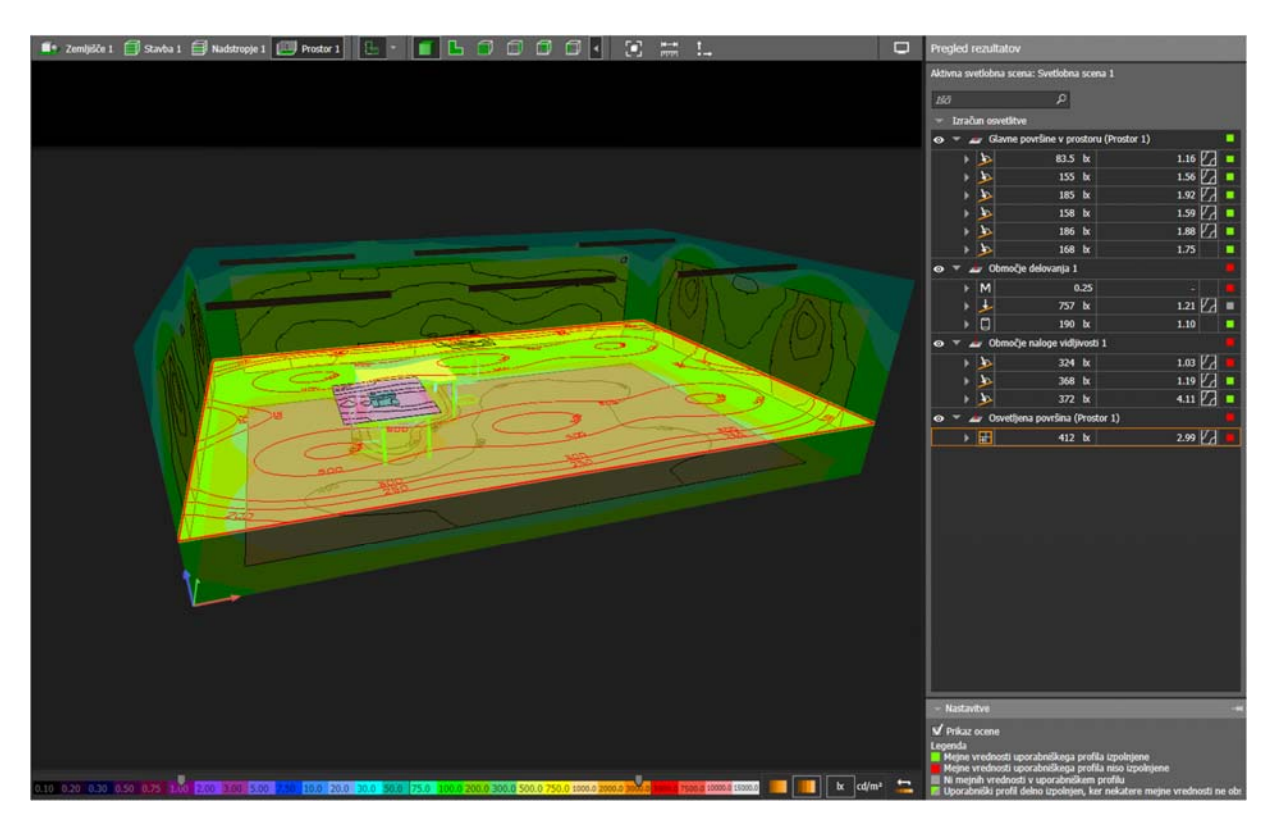

*Slika 65: Prikaz rezultatov* 

Za vsako območje in objekte je mogoč prikaz izolinij in nepravih barv. Za prikaz je potrebno izbrati objekt ter označiti želeno akcijo.

Za lažje določanje ali razsvetljava ustreza standardom in priporočilo oziroma željam naročnika je v *Pregledu rezultatov* omogočen način *''semaforja''*. Pri vsaki coni je označen mali kvadrat, ki se obarva rdeče ali zeleno. Odvisno ali razsvetljava ustreza (zelena) ali ne ustreza (rdeča) kriterijem.

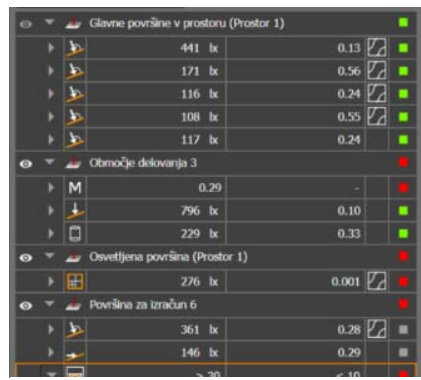

*Slika 66: Semaforski način ugotavljanja ustreznosti rezultatov*

#### **7.2 Prirejanje pogleda.**

S klikom na ikono *Prikazovalne opcije*, lahko projektant prikaže podatke v različnih oblikah. Omogočen je prikaz pozicije, koordinatnega sistema, mrežne črte, območja, uporabniške nivoje, postavitev računskih točk, mrežni prikaz, izolinije, prikaz krivulje razporeditve svetlobe, usmerjenost svetlobnih virov, oznake prostorov, teksture neba, nepravilne barve, skrije svetlobne teksture, prikaže

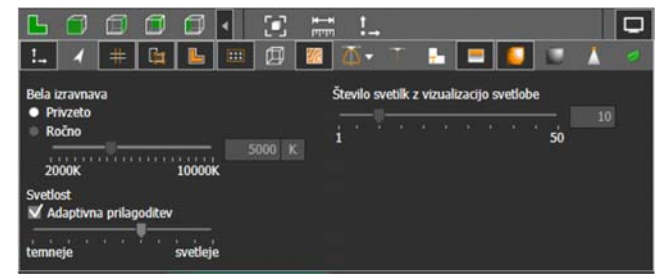

*Slika 67: Prikazovalne opcije*

svetlobno vizualizacijo in prikaže porabo energije. Ročno je mogoče nastavljanje izravnave barvne temperature in prilagoditi svetlost svetlobnih virov. Te nastavitve ne spremenijo rezultatov, spremenijo samo prikaz na uporabniškem zaslonu.

#### **7.3 Rezultati v dokumentaciji in izvoz**

.

Vse rezultate DIALux samodejno sestavi v poročilo, pod zavihkom *Dokumentacija.* 

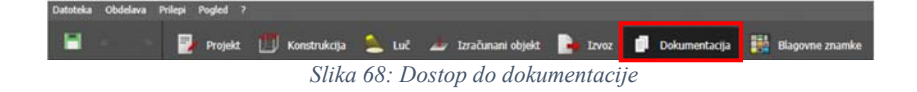

Dokumentacija omogoča izvoz *.pdf* datoteke, z želenimi podatki. Vnesti je mogoče vse podatke o objektu, o svetlobnih virih, opravljenih simulacijah, rezultatih, dodati slike projekta, opise, ponudnike in projektante ter opis projekta.

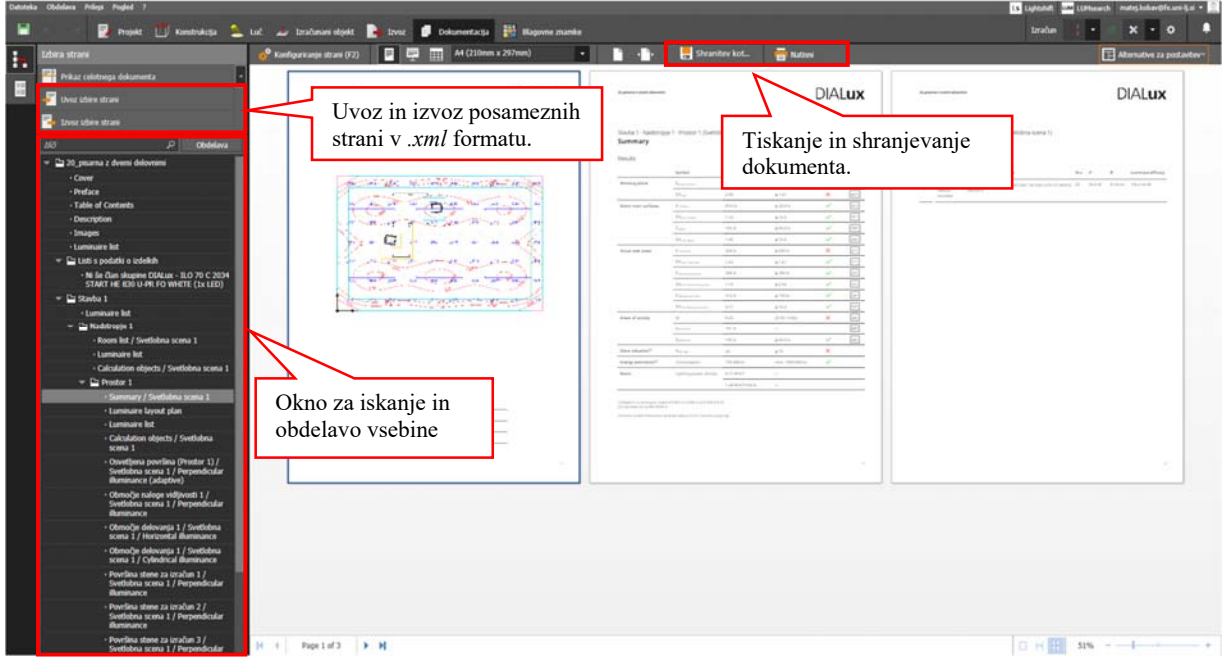

#### *Slika 69: Primer dokumentacije za izdelan projekt*

*Obdelava* je gumb, ki omogoča urejanje dokumentacije. Izbrati je mogoče želene podatke, ki se jih predstavi v poročilu. DIALux predpostavi izvoz celotnega poročila, ki pa ni nujno za vsak projekt, saj ni vedno potrebna taka količina podatkov.

Dokumentu se lahko spreminja grafična postavitev, kjer uporabnik lahko izbira med standardno ali določenimi alternativnimi opcijami postavitve (Slika 68). Mogoč je tudi uvoz želenih *.xml*  datotek - strani, ki jih uporablja projektant, za izdajo svoje dokumentacije. Uvoz je s pomočjo gumba *Uvoz strani.*

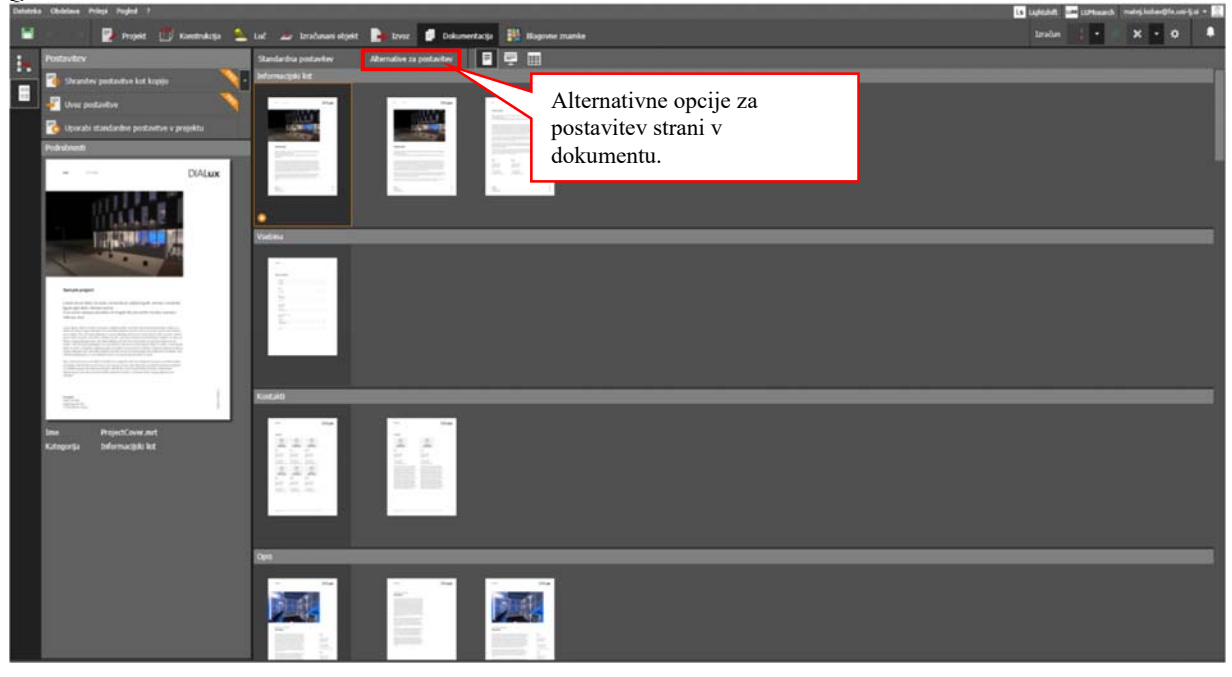

*Slika 70: Alternativne postavitve dokumentacije* 

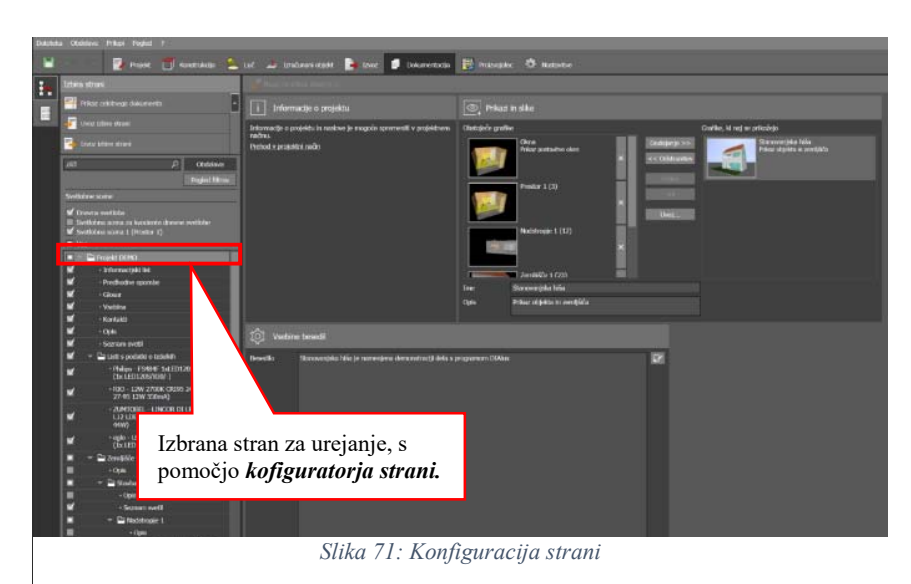

Dodatno je mogoče konfigurirati skoraj vsako stran posebej, kjer se spreminjajo vsebine strani, slike na strani. Dostop do konfiguracije je možen s pritiskom na tipko *F2*, ko imamo izbrano stran v zavihku pregleda.

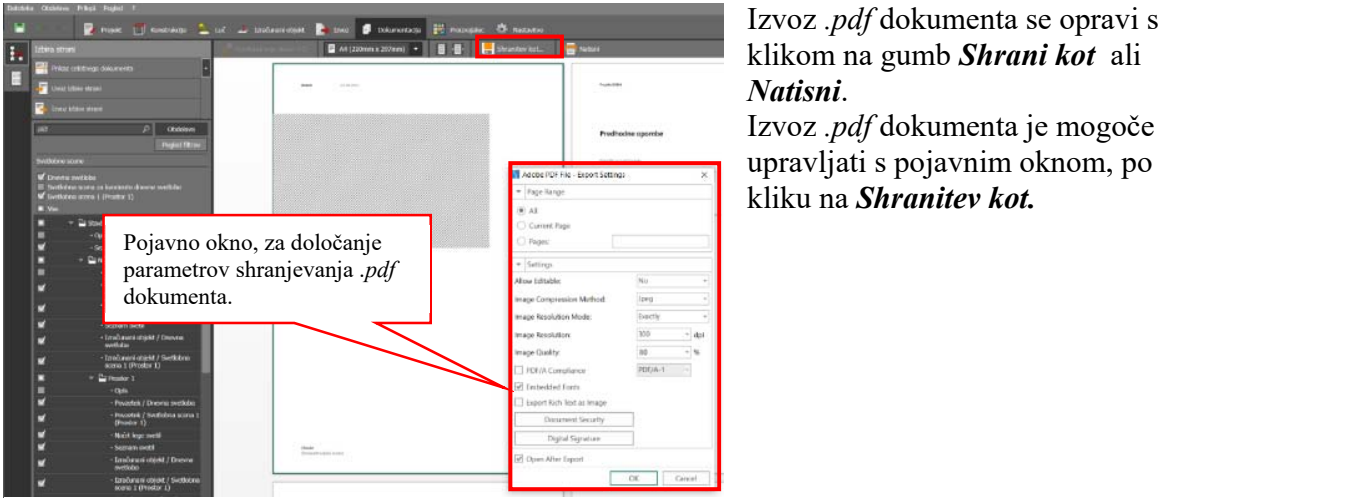

*Slika 72: Izvoz .pdf dokumenta*

Izvoz *.pdf* dokumenta se opravi s klikom na gumb *Shrani kot* ali *Natisni*.

Izvoz *.pdf* dokumenta je mogoče upravljati s pojavnim oknom, po kliku na *Shranitev kot.*

### **8. Cestna razsvetljava**

#### **8.1 Načrtovanje cestišča**

Zavihek *Cestna osvetljava* je namenjen izključno izdelavi in postavitvi svetilk na cesti in izračun raznih parametrov, ki so zahtevani po evropskih standardih:

- EN 13201:2004
- EN 13201:2015
- ROVL 2011

Vmesnik je zasnovan, da je načrtovanje kar se da preprosto. Projektant izbere kakšen tip ceste se osvetljuje, po katerem standardu, kakšen je profil ceste (poljubno lahko dodaja pasove za kolesa, pešce, parkirišča ipd.), kakšen je aktivni element profila (podlaga, ime odseka, širina proge, število voznih pasov) in kakšno je polje ocenjevanja, ki je predpisano glede na izbrano kategorijo cestišča.

![](_page_52_Picture_7.jpeg)

*Slika 73: Načrtovanje cestne razsvetljave* 

#### **8.2 Vnos svetlobnih virov in izračun**

Po izbrani kategoriji cestišča je potrebno vstaviti svetlobne vire. Te je mogoče vstaviti v zavihku *Izbira svetil.*

 Izbira svetil omogoča štiri tipične postavitve. Dve enostranski postavitvi, dvostransko in izmenično postavitev. Mogoče je določanje raznih parametrov svetlobnega vira (višina nagib, previsne točke, rotacija stebra, svetil na stebru, oddaljenost stebra od cestišča), kot tudi avtomatsko optimizacijo.

 Po vstavitvi svetlobnih virov se opravi izračun s klikom na gumb za izvedbo simulacije. Vsi vneseni podatki se primerjajo s standardom in prikažejo, ali je razsvetljava uspešno izvedena ali ne.

![](_page_53_Picture_1.jpeg)

*Slika 74: Vnos svetilk za cestišče* 

#### **8.3 Rezultati**

Zavihek *Rezultati* omogoča pregled ali se izračuni in postavitve svetlobnih virov skladajo s predpisi in željami uporabnika. Rezultati prikazujejo svetlobni vir, parametre postavitve in namestitve svetlobnih virov, rezultate za izračunana polja napredne fotometrične veličine za postavitev svetlobnih virov. V kolikor rezultati niso prikazani se označi polje *Prikaz nezadostnih*, ki prikaže nezadostne rezultate simulacije. Slednje je mogoče tudi izvoziti, medtem ko se pozitivni rezultati samodejno izvozijo v dokumentacijo.

|    | Subsidia Obdelave: Prilepi Pogled /                                     |                                                                                                    |                 |  |  |  |  |                                                                                                    |  |                |  |  |  |  | <b>Intimes +</b>   |  |
|----|-------------------------------------------------------------------------|----------------------------------------------------------------------------------------------------|-----------------|--|--|--|--|----------------------------------------------------------------------------------------------------|--|----------------|--|--|--|--|--------------------|--|
|    | Finish Chattane 2 seats Financiaco El consoler                          |                                                                                                    |                 |  |  |  |  |                                                                                                    |  |                |  |  |  |  | Costra constiana + |  |
| ŀo |                                                                         | <b>Bounds</b>                                                                                                    |                 |  |  |  |  |                                                                                                    |  |                |  |  |  |  |                    |  |
|    | <b>Swe Runners modern</b><br><b>Samuel Ave</b>                          | <b>Lux</b> hama                                                                                                    | <b>Luminaky</b> |  |  |  |  | Openband Runk (n) Viko wikkiwinowin) Naja (*) Portswittenstallerin) Runkstaler and Koler und Koler (1980) De (Whitenstalerin) De (Whitenstalering De (Whitenstalering De (Whitenstalering Contact Marin) De (Whitenstalering M |  |                |  |  |  |  | d.to               |  |
|    | Лочина 6 (Пк 1331-2015)<br><b>Colo 1</b><br><b>III Sinfor nerwhamin</b> | Philips PS484" 14/101205831 PED 1 x 12/01205/430/ 7:000<br>11,031<br>0.30<br><b>DJXID</b><br>0.3871<br>10.000<br>DURBO .<br>750<br>Prikaz nepopolnih<br>rezultatov. |                 |  |  |  |  |                                                                                                    |  | 14,52<br>25740 |  |  |  |  |                    |  |

*Slika 75: Prikaz rezultatov razsvetljave cestišča* 

### **8.4 Dokumentacija in izvoz**

Primer dokumentacije za izdelano razsvetljavo cestišča. Dokumentacija se izvozi enako kot pri stavbah in zemljiščih.

![](_page_54_Picture_23.jpeg)

*Slika 76: Dokumentacija za razsvetljavo cestišča*